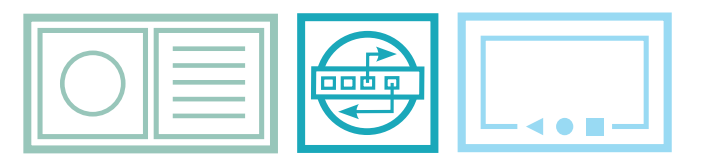

# *EASY SECURE FOCUSED*

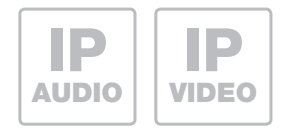

# IP Easy Installation Guide

IP Easy Installation Guide Guide d'installation rapide IP Handige IP-installatiegids

**Anleitung - Manual - Manuel - Handleiding**

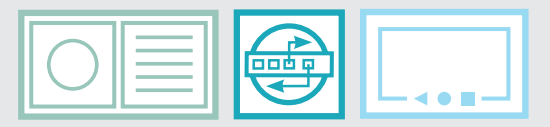

*EASY SECURE FOCUSED*

# Inhaltsverzeichnis · Table of contents Sommaire · Inhoudsopgave

Zeichenerklärung 4

Signs and symbols Explication de symboles Symbolenverklaring

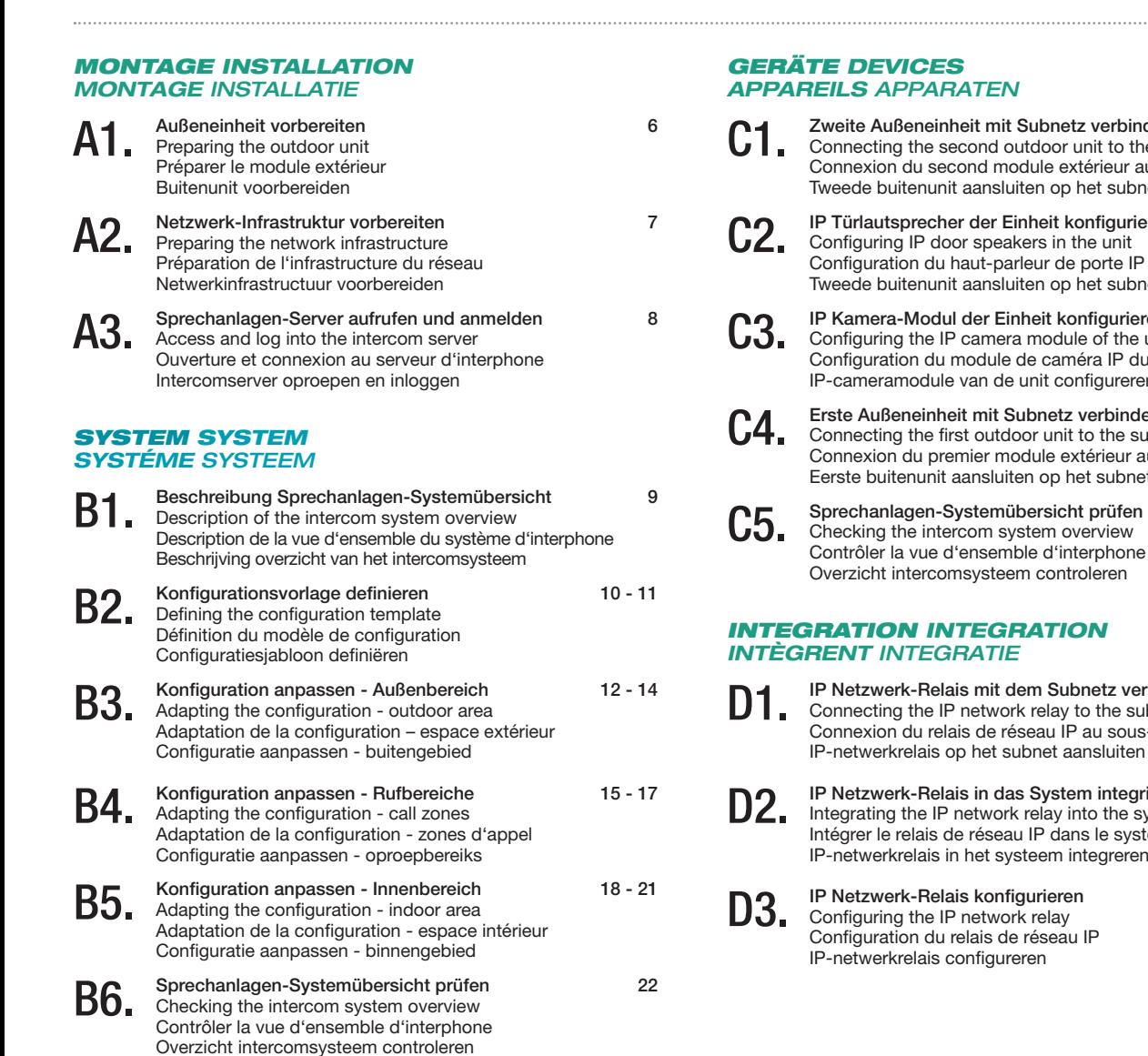

- Beispiel-Konfiguration dieser Anleitung 5 Example configuration in this guide Exemple de configuration de cette notice Voorbeeldconfiguratie van deze handleiding
	- Zweite Außeneinheit mit Subnetz verbinden 23 24 e subnet u sous-réseau Tweede buitenunit aansluiten op het subnet
	- IP Türlautsprecher der Einheit konfigurieren 25 28 du module Tweede buitenunit aansluiten op het subnet
	- IP Kamera-Modul der Einheit konfigurieren 29 32 Configuring the IP camera module of the unit  $module$ IP-cameramodule van de unit configureren
	- Erste Außeneinheit mit Subnetz verbinden 33 Connecting the first outdoor unit to the subnet u sous-réseau Eerste buitenunit aansluiten op het subnet
	- Sprechanlagen-Systemübersicht prüfen 34
	- IP Netzwerk-Relais mit dem Subnetz verbinden 35 Connecting the IP network relay to the subnet -réseau ieren 36 - 38 ystem<br><sup>:</sup>ème Intégrer le relais de réseau IP dans le système IP-netwerkrelais in het systeem integreren 39 - 41

### *HAUPTNETZ MAINNET RÉSEAU PRINCIPAL HOOFDNET*

E1. Sprechanlagen-Server auf statische Hauptnetz IP 42<br>
Set intercom server to static main network IP oteticus Serveur d'interphone sur réseau principale IP statique Intercomserver op statisch hoofdnet-IP instellen

### *INNEN INDOOR INTÉRIEUR BINNEN*

- F1. F2. Innenstation konfigurieren - Übersicht 43 Configuring indoor stations - Overview Configuration d'un poste intérieur - vue d'ensemble Binnenstation configureren - Overzicht oproepen Innenstation konfigurieren - Registrierung 44 Configuring indoor stations - Registration Configuration d'un poste intérieur - enregistrement Binnenstation configureren - Registratie
- **F3.** Innenstation konfigurieren Außenstationen 45<br>
Configuring indoor stations Outdoor stations<br>
Allen and the state of the state of the state of the state of the state of the state of the state of the state of the st Configuration d'un poste intérieur - postes extérieurs Binnenstation configureren - Deurstations

## *ABSCHLUSS FINALIZATION ACHÈVEMENT AFSLUITEN*

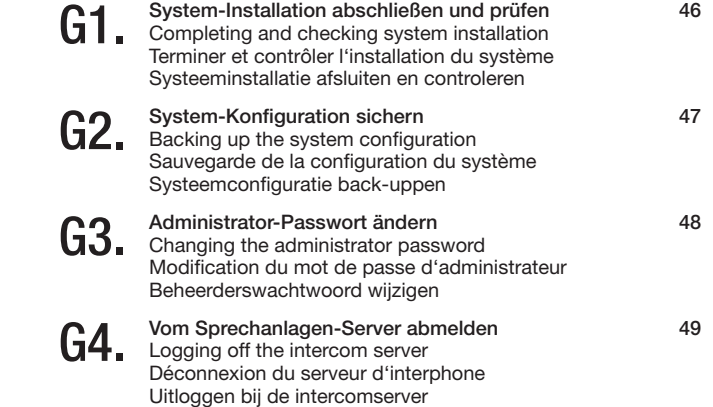

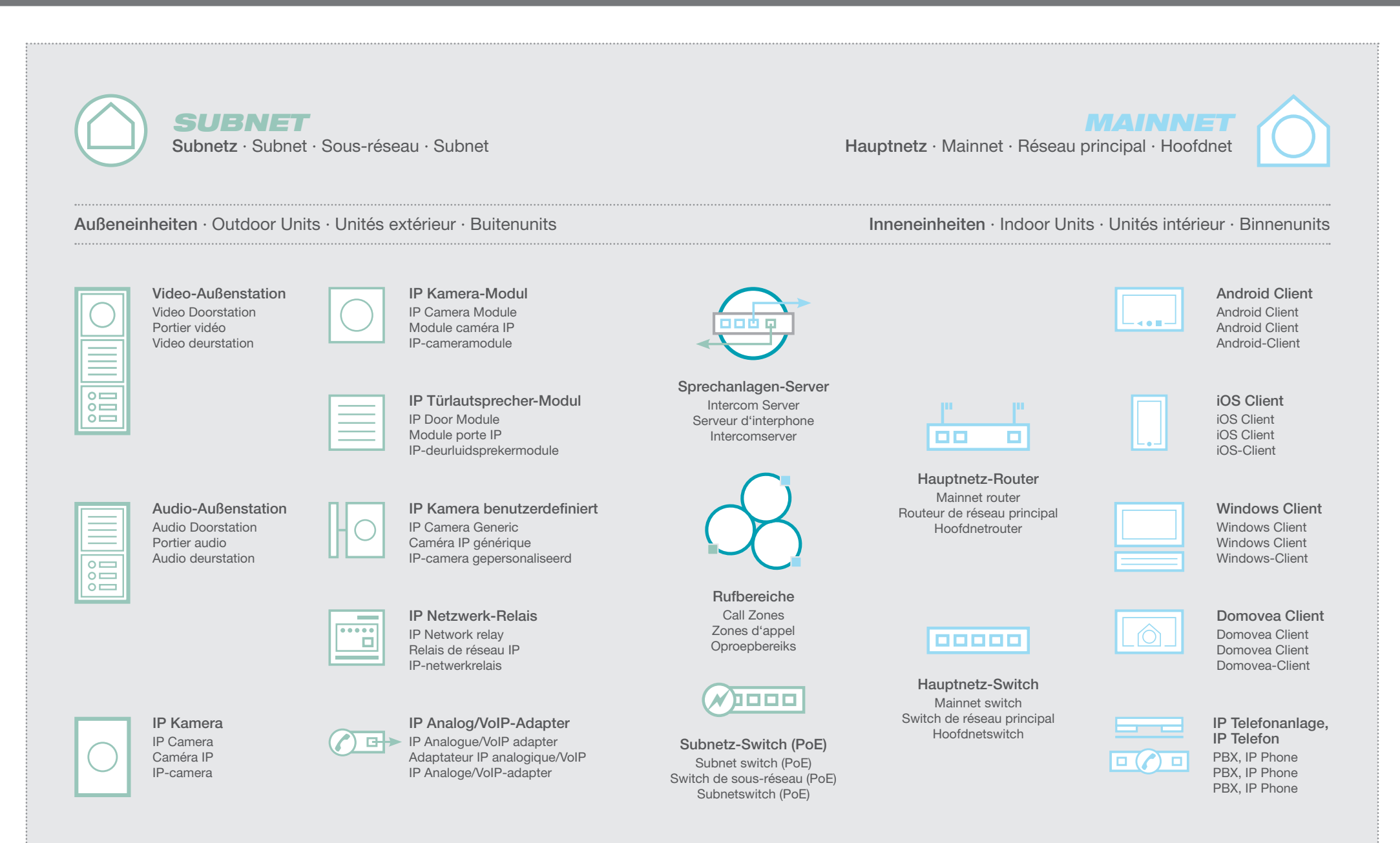

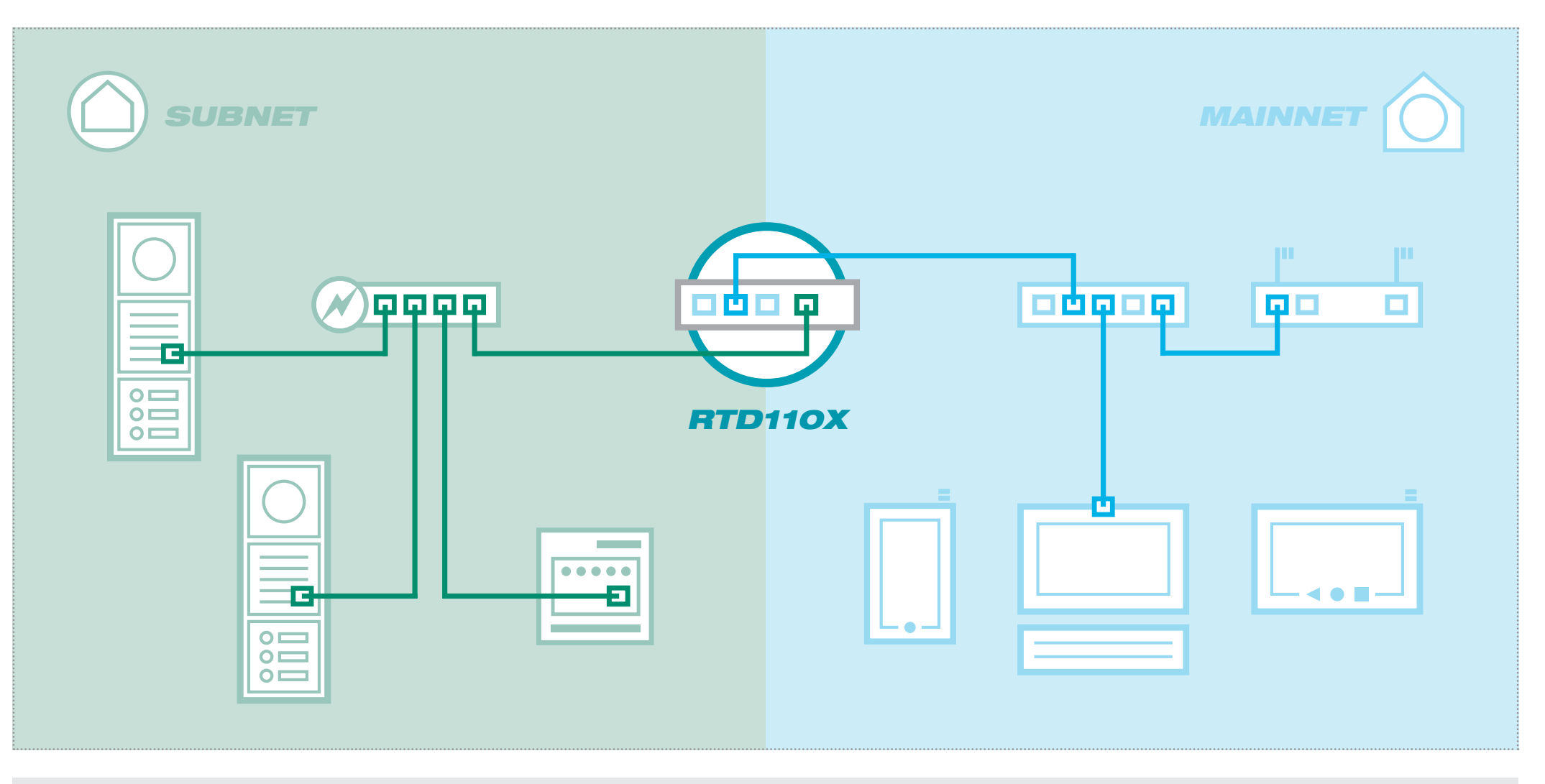

Spannungsversorgung 9 - 30 VDC benötigt.

Das Beispiel zeigt die Installation einer Sprechan- The example shows the installation of a intercom L'exemple montre l'installation d'un interphone Het voorbeeld toont de installatie van een interlage mit zwei Video-Außenstationen und IP Netz- system with two outdoor video stations and an IP avec deux postes vidéo extérieurs et un relais de com met twee videodeurstations en IP-netwerkwerk-Relais im Subnetz. Die Integration in das network relay in the subnet. Integration into the réseau IP dans le sous-réseau. L'intégration dans le relais in het subnet. De integratie in het hoofdnet Hauptnetz erfolgt über den Sprechanlagen-Server. main network takes place through the intercom réseau principal s'effectue via le serveur d'inter-pho- vindt plaats via de intercomserver. Voor het net-Für das Netzwerk-Relais wird eine zusätzliche system server. An additional 9 - 30 VDC power ne. Pour le relais de réseau, une alimentation élec- werkrelais is een extra stroomvoorziening 9 - 30 supply is needed for the network relay.

trique supplémentaire de 9 - 30 VCC est nécessaire. VDC nodig.

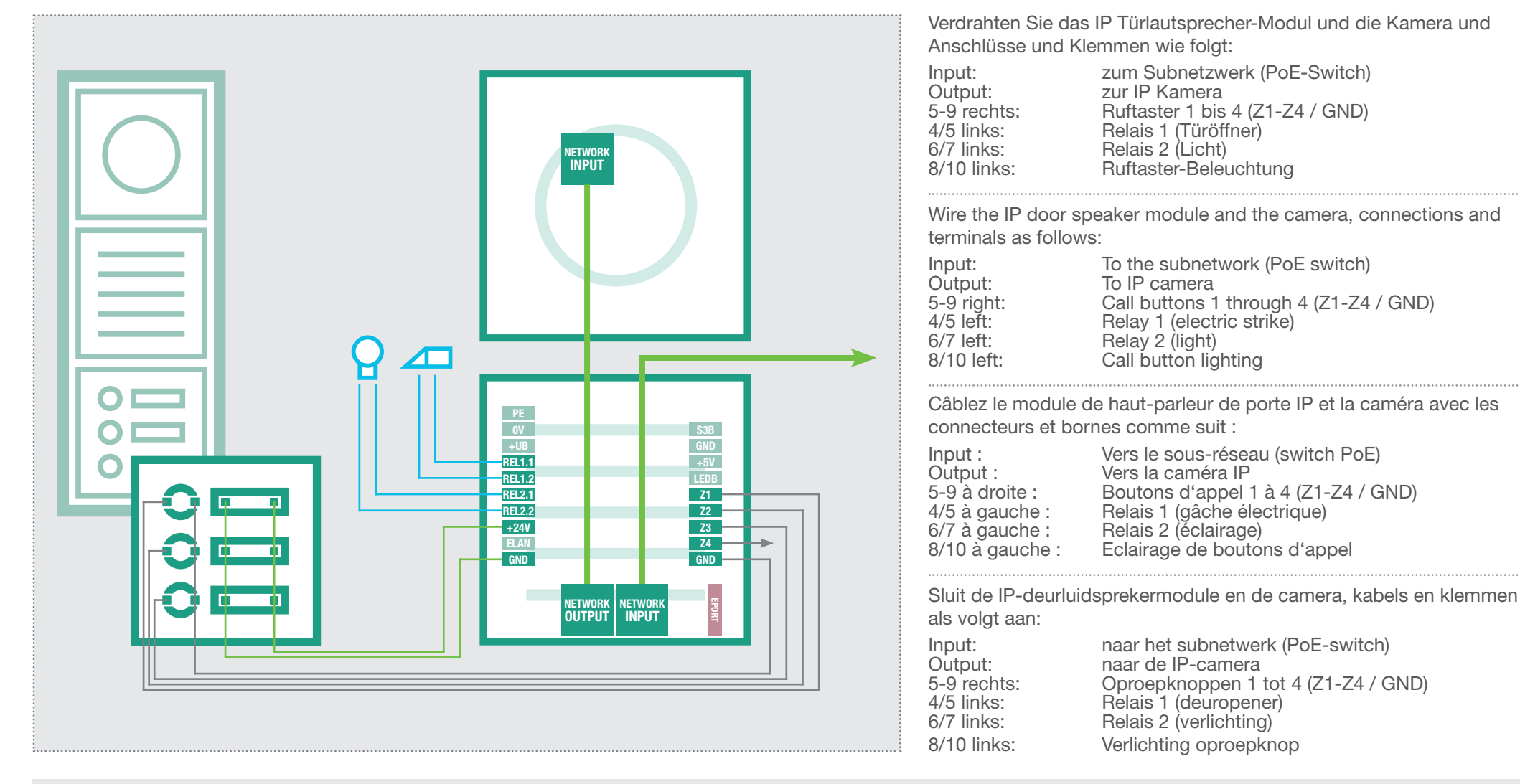

IP Türlautsprecher- und Kamera-Modul können The IP door speaker and camera module can be Les modules de haut-parleur de porte IP et de De IP-intercom- en cameramodules kunnen via über Power-Over-Ethernet oder ein separates supplied with power through Power-Over-Ethernet caméra peuvent être alimentés par Power-over- Power-Over-Ethernet of een afzonderlijke voeding Netzteil (28 VDC / RED013X) versorgt werden or a separate power supply (28 VDC / RED013X) Ethernet ou par un bloc d'alimentation distinct (28 (28 VDC / RED013X) van stroom voorzien worden (terminals 0V and +UB). (Klemmen 0V und +UB). VCC / RED013X – bornes 0V et +UB).  $\hat{R}$ klemmen  $\hat{N}$  en  $+\hat{L}$ 

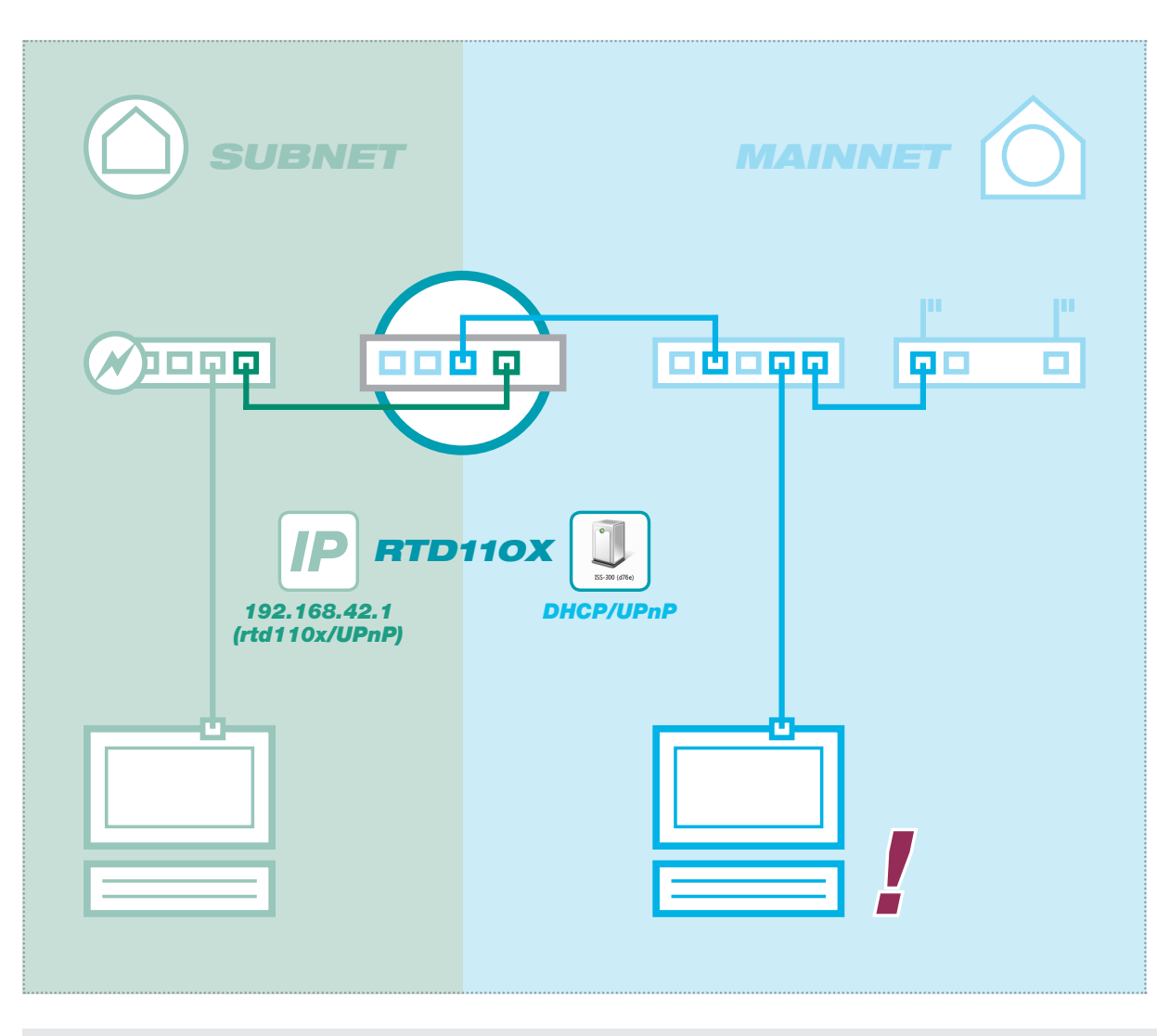

Verbinden Sie im ersten Schritt nur den Sprech- In the first step, only connect the intercom server Lors de la première étape, connectez le serveur Als eerste stap sluit u alleen de intercomserver aan anlagen-Server mit dem PoE-Switch und dem to the PoE switch and the home/company net- d'interphone au switch PoE et au réseau domes- op de PoE-switch en het home-/bedrijfsnetwerk. Heim-/Firmennetzwerk. Die Außeneinheiten wer- work. The outdoor units will be connected later. den zu einem späteren Zeitpunkt angeschlossen.

raccordés ultérieurement.

het netwerk geregistreerd via UPnP.

tique / d'entreprise. Les modules extérieurs sont De buitenunits worden op een later tijdstip aangesloten.

Bauen Sie die Netzwerk-Infrastruktur wie abgebildet auf. Der Sprechanlagen-Server wird über den PoE-Port (1) mit dem PoE-Switch des Subnetzes verbunden. Einer der Ports 2, 3, 4 ist an das Hauptnetz (Heim-/Firmennetzwerk) anzuschließen.

:hagel

Wir empfehlen, die Konfiguration aus dem Hauptnetz vorzunehmen. Hier bezieht der Sprechanlagen-Server vom Router eine IP Adresse und wird im Netzwerk per UPnP angekündigt.

Set up the network infrastructure as shown. The inter-com server is connected through the PoE port (1) to the PoE switch of the subnet. One of ports 2, 3, 4 must be connected to the main network (home/ company network).

We recommend carrying out the configuration from the main network. Here, the intercom server obtains an IP address from the router and is registered in the network via UPnP.

Constituer l'infrastructure du réseau comme indiqué sur la figure. Le serveur d'interphone est relié par le port PoE (1) au switch PoE du sous-réseau. Un des ports 2, 3, 4 doit être raccordé au réseau principal (réseau domestique/d'entreprise).

Nous recommandons de procéder à la configuration depuis le réseau principal. Ici, le serveur d'interphone reçoit une adresse IP qui lui est attribuée par le routeur, et il est signalé au réseau par UPnP.

Bouw de netwerkinfrastructuur op zoals afgebeeld. De intercomserver wordt via de PoE-poort (1) op de PoE-switch van het subnet aangesloten. Eén van de poorten 2, 3, 4 moet op het hoofdnet (home-/bedrijfsnetwerk) aangesloten worden.

Wij raden u aan de configuratie van het hoofdnet uit te voeren. Hier wordt de intercomserver door de router een IP-adres toegekend en in

Sprechanlagen-Server aufrufen und anmelden · Access and log into the intercom server  $\mathbf{A3}_{\text{-}}$  Sprechanlagen-Server aufrufen und anmelden  $\cdot$  Access and log into the intercom server oproepen en inloggen

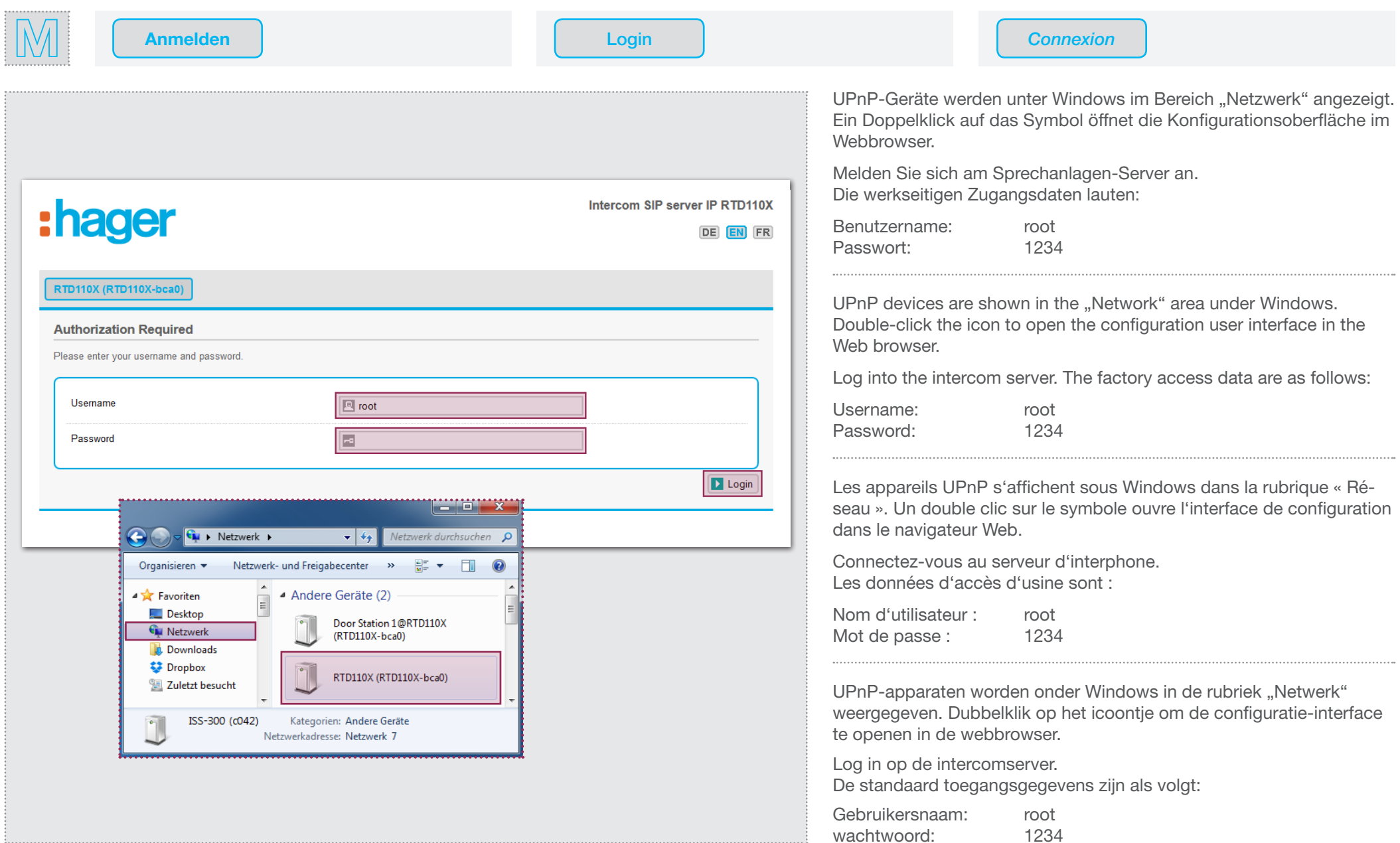

Beschreibung Sprechanlagen-Systemübersicht · Description of the voice system overview · Description B1. Beschreibung Sprechanlagen-Systemübersicht · Description of the voice system overview · Deschrijving overzicht und het intercomsysteem

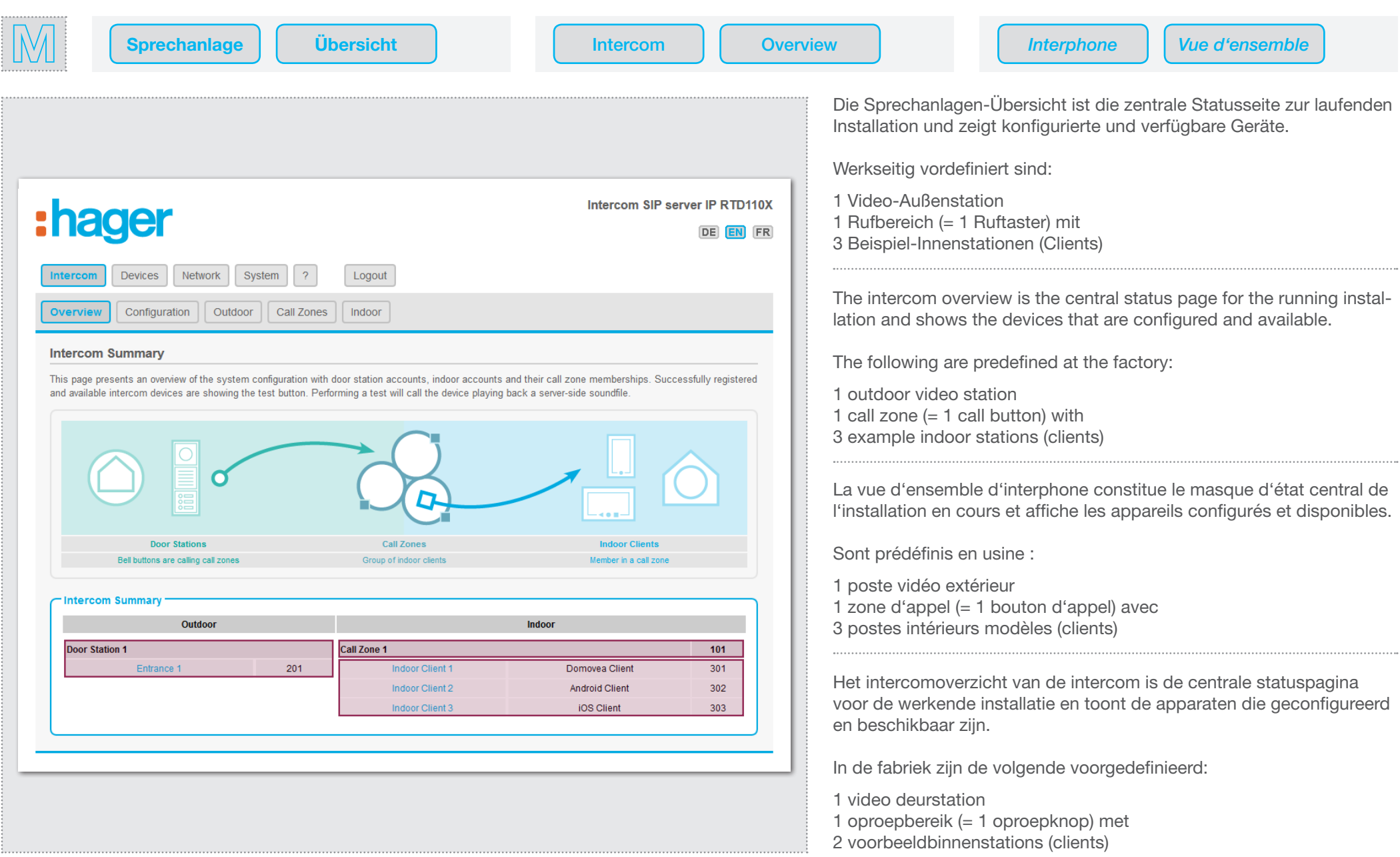

Konfigurationsvorlage definieren · Defining the configuration template B2. Konfigurationsvorlage definieren · Defining the configuration template<br>B2. Définition du modèle de configuration · Configuratiesjabloon definiëren

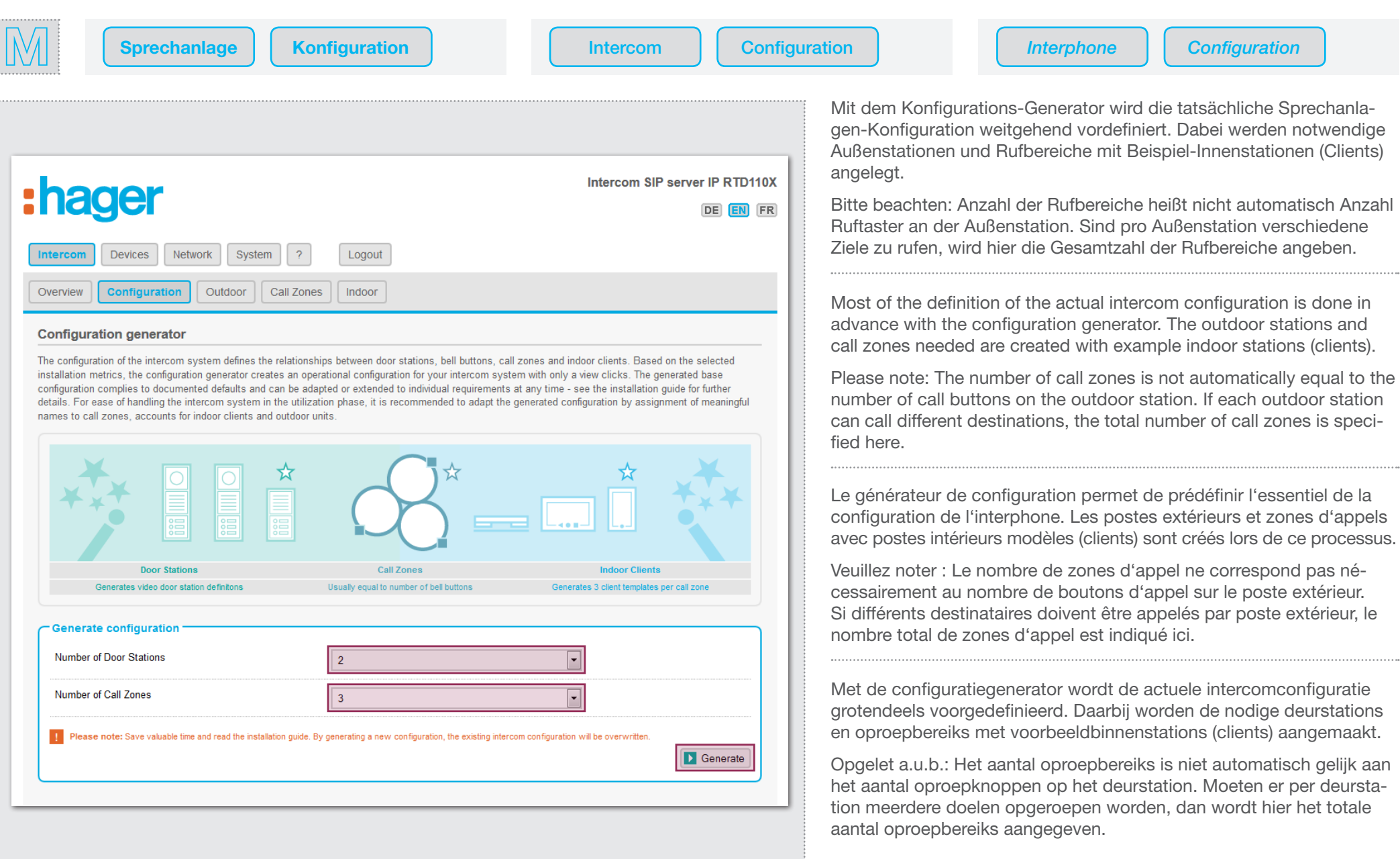

Konfigurationsvorlage definieren · Defining the configuration template B2. Konfigurationsvorlage definieren · Defining the configuration template<br>B2. Définition du modèle de configuration · Configuratiesjabloon definiëren

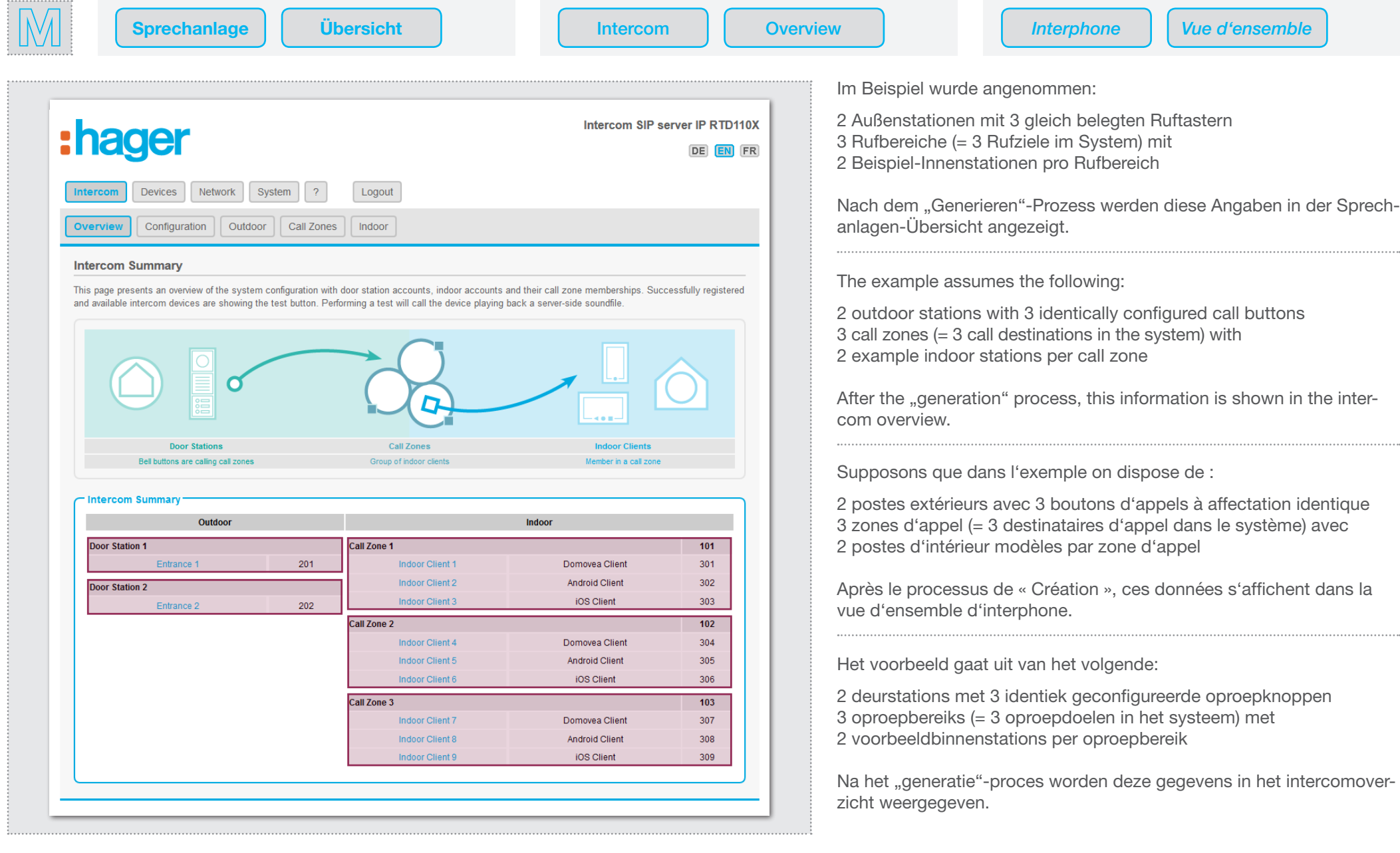

# Konfiguration anpassen - Außenbereich · Adapting the configuration - outdoor area B3. Konfiguration anpassen - Außenbereich · Adapting the configuration - outdoor area<br>B3. Adaptation de la configuration - espace extérieur · Configuratie aanpassen - buitengebied

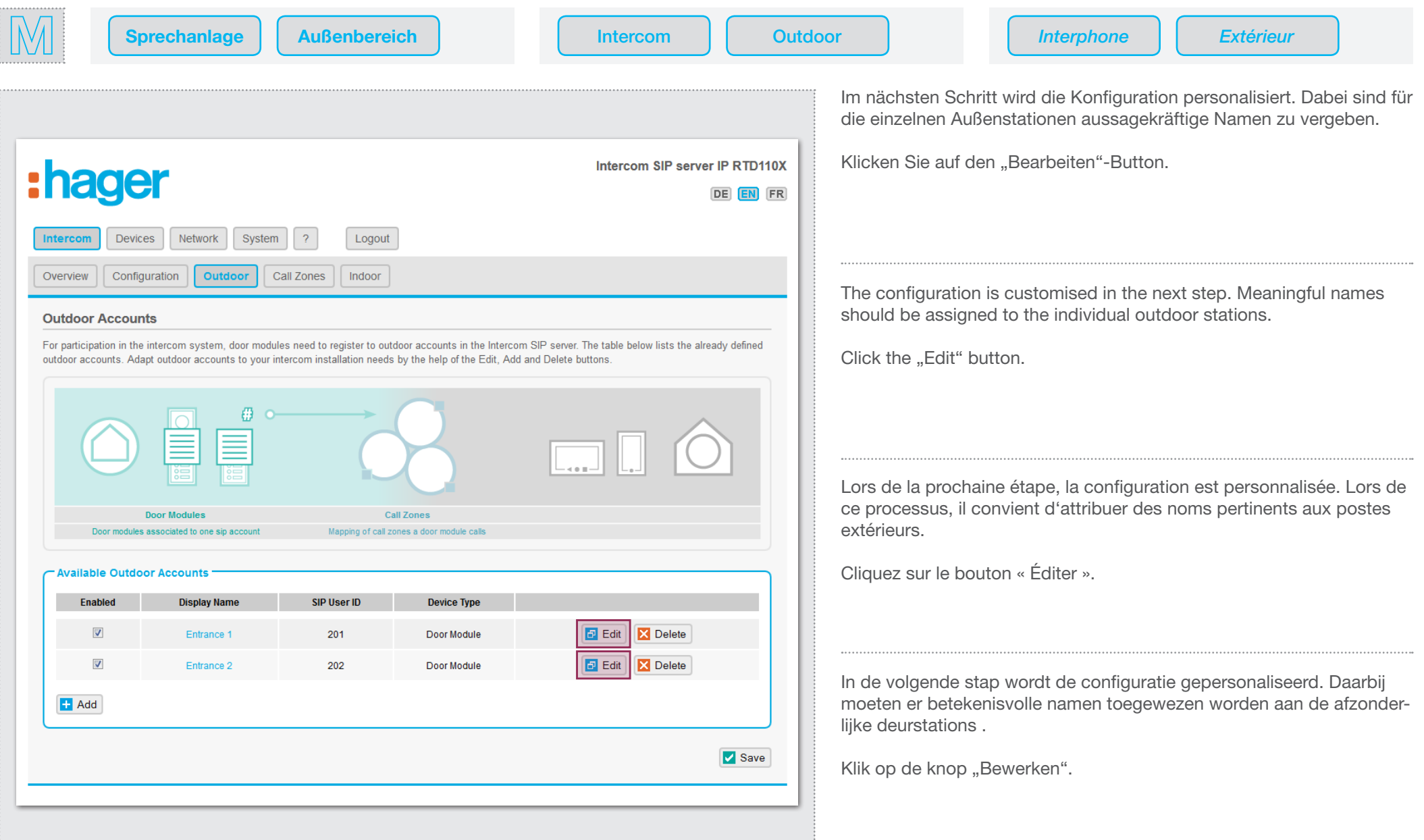

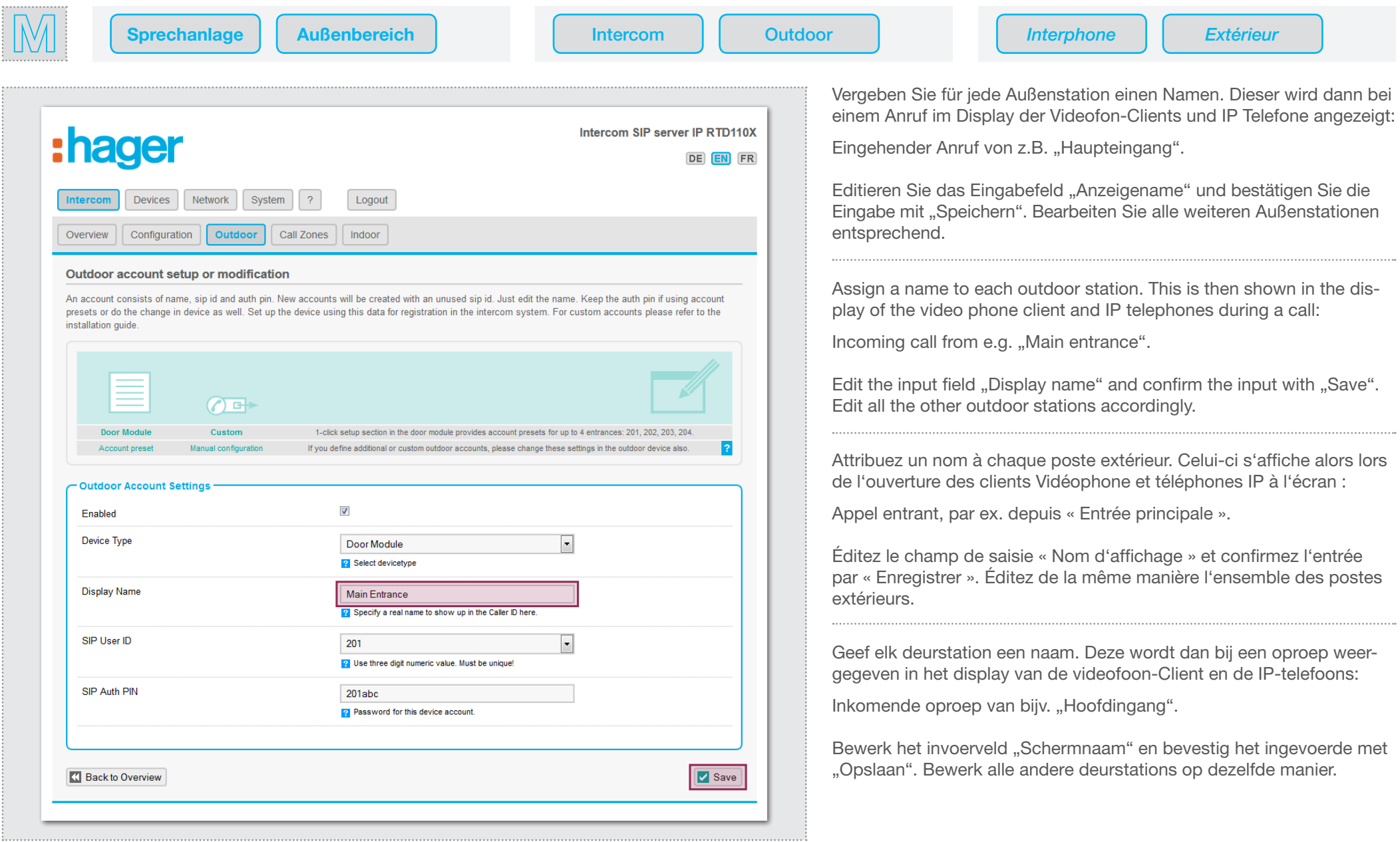

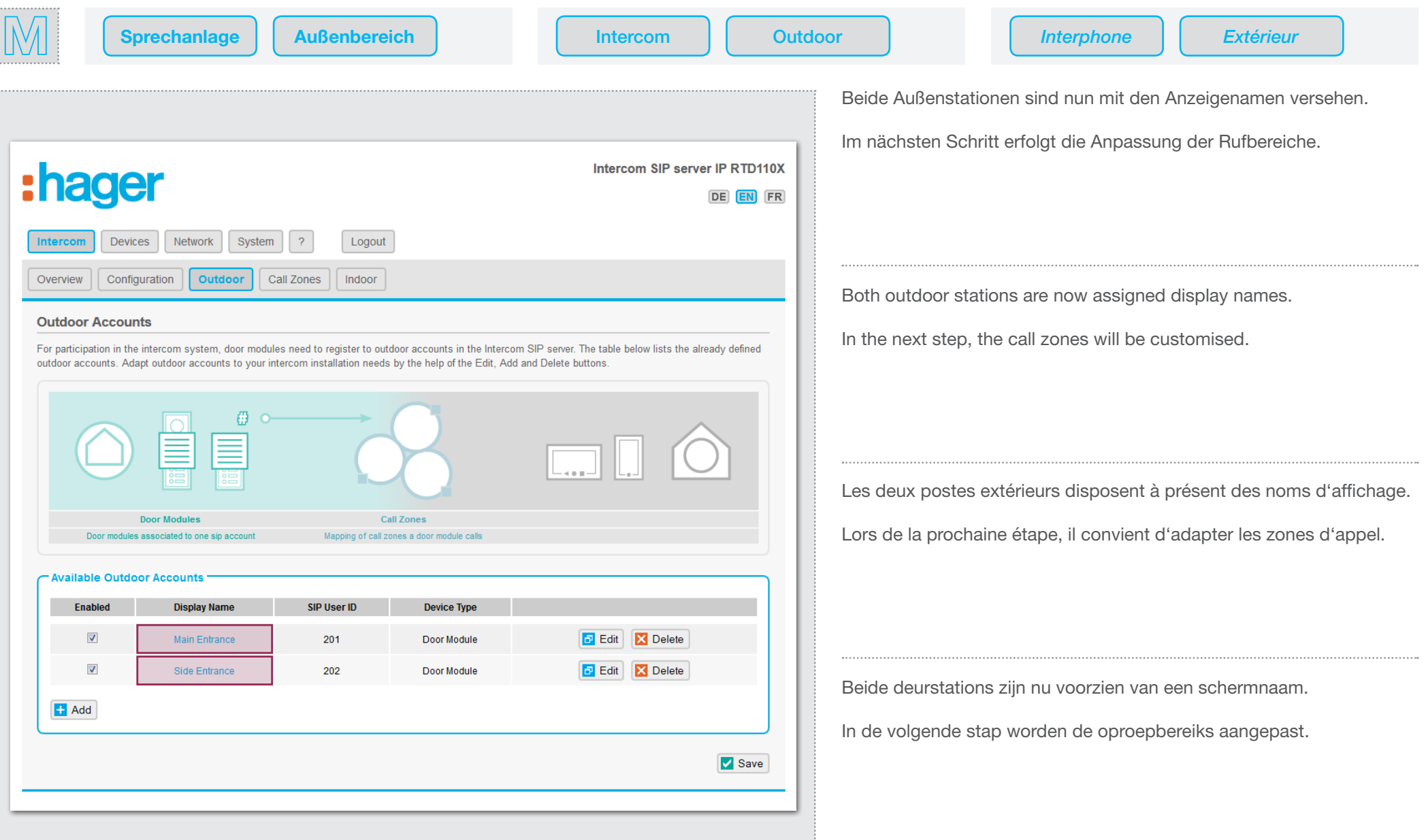

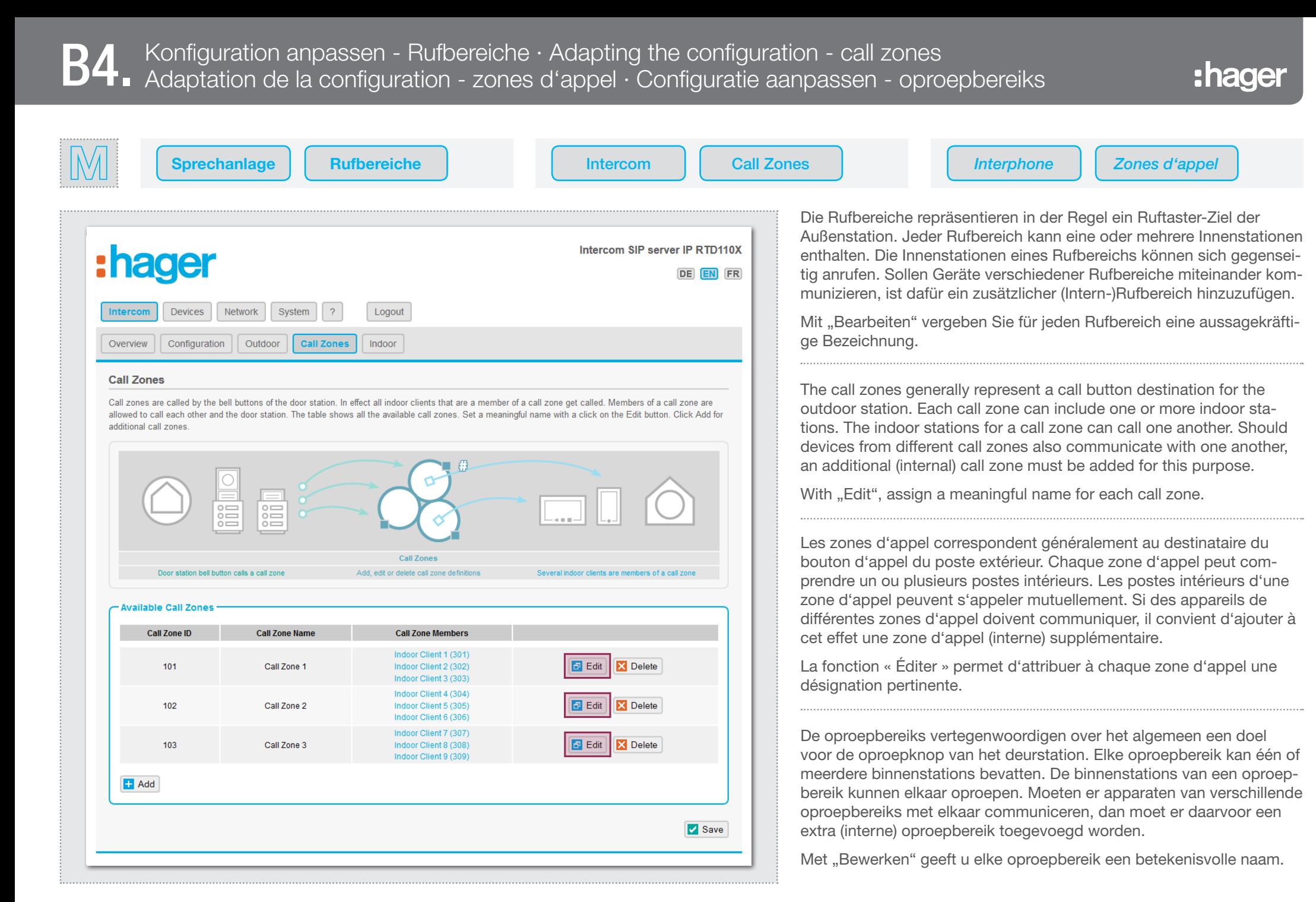

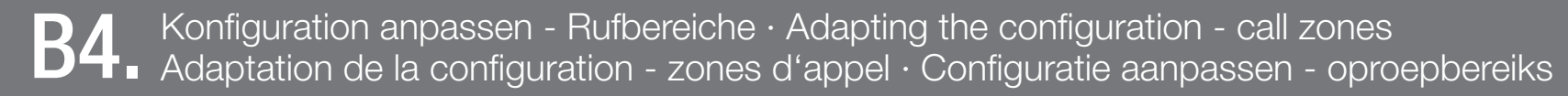

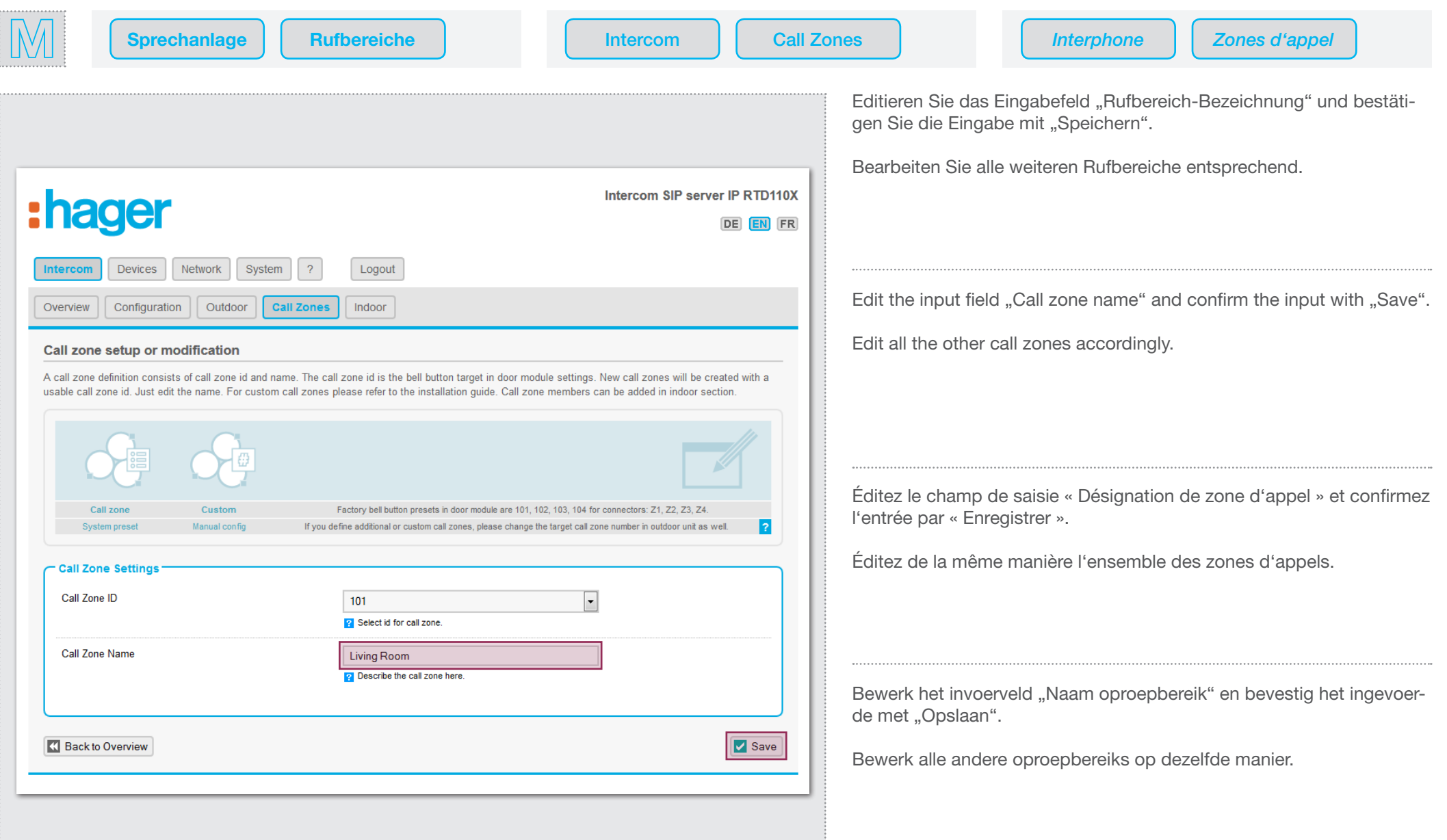

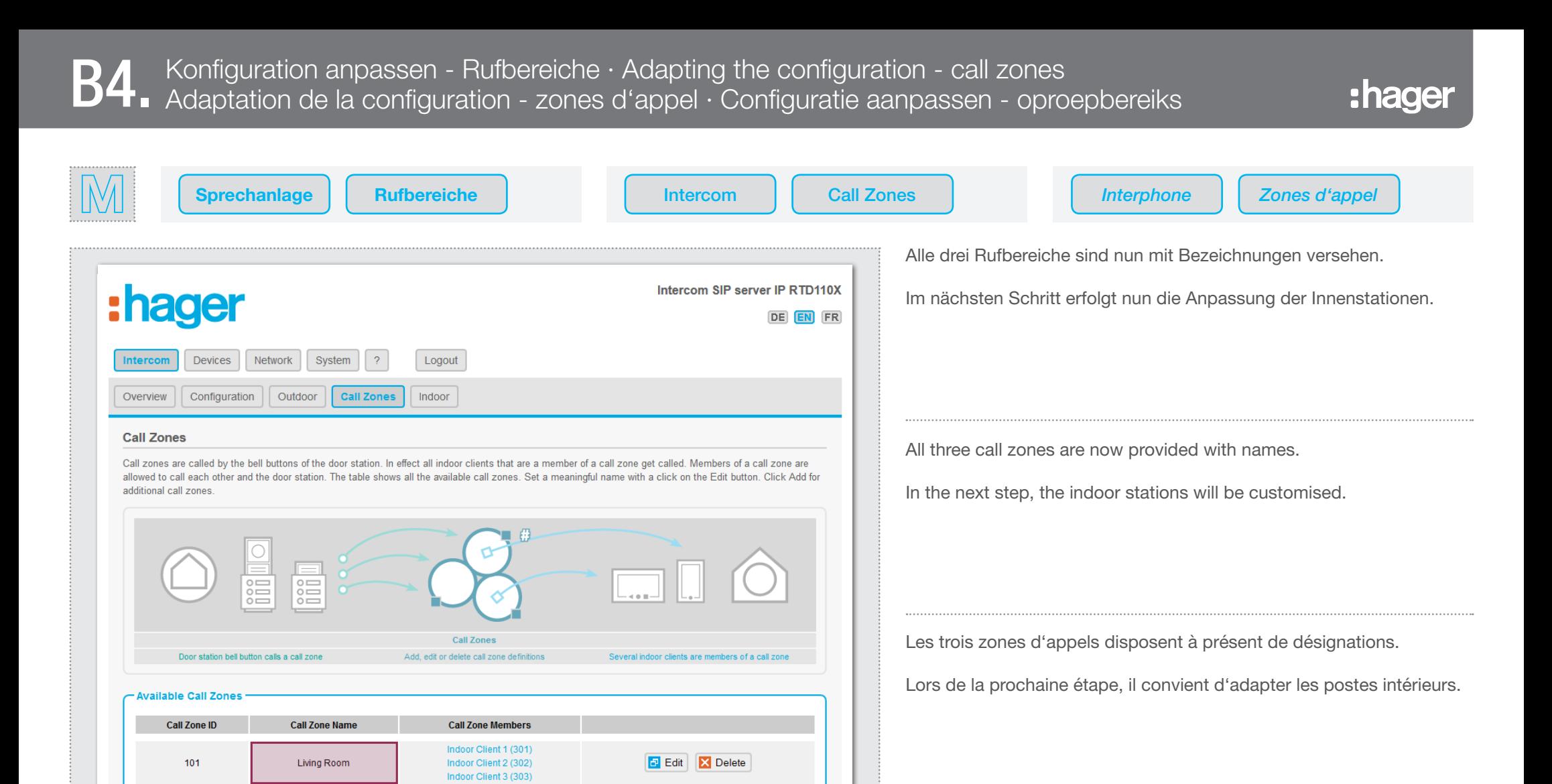

Indoor Client 4 (304)

Indoor Client 5 (305)

Indoor Client 6 (306) Indoor Client 7 (307)

Indoor Client 8 (308)

Indoor Client 9 (309)

 $F$  Edit

 $\mathsf{F}$  Edit

**X** Delete

**X** Delete

Save

Alle drie de oproepbereiks zijn nu van namen voorzien.

In de volgende stap worden de binnenstations aangepast.

102

103

 $H$  Add

Home Office

Atelier

# Konfiguration anpassen - Innenbereich · Adapting the configuration - indoor area B5. Konfiguration anpassen - Innenbereich · Adapting the configuration - indoor area<br>B5. Adaptation de la configuration - espace intérieur · Configuratie aanpassen - binnengebied

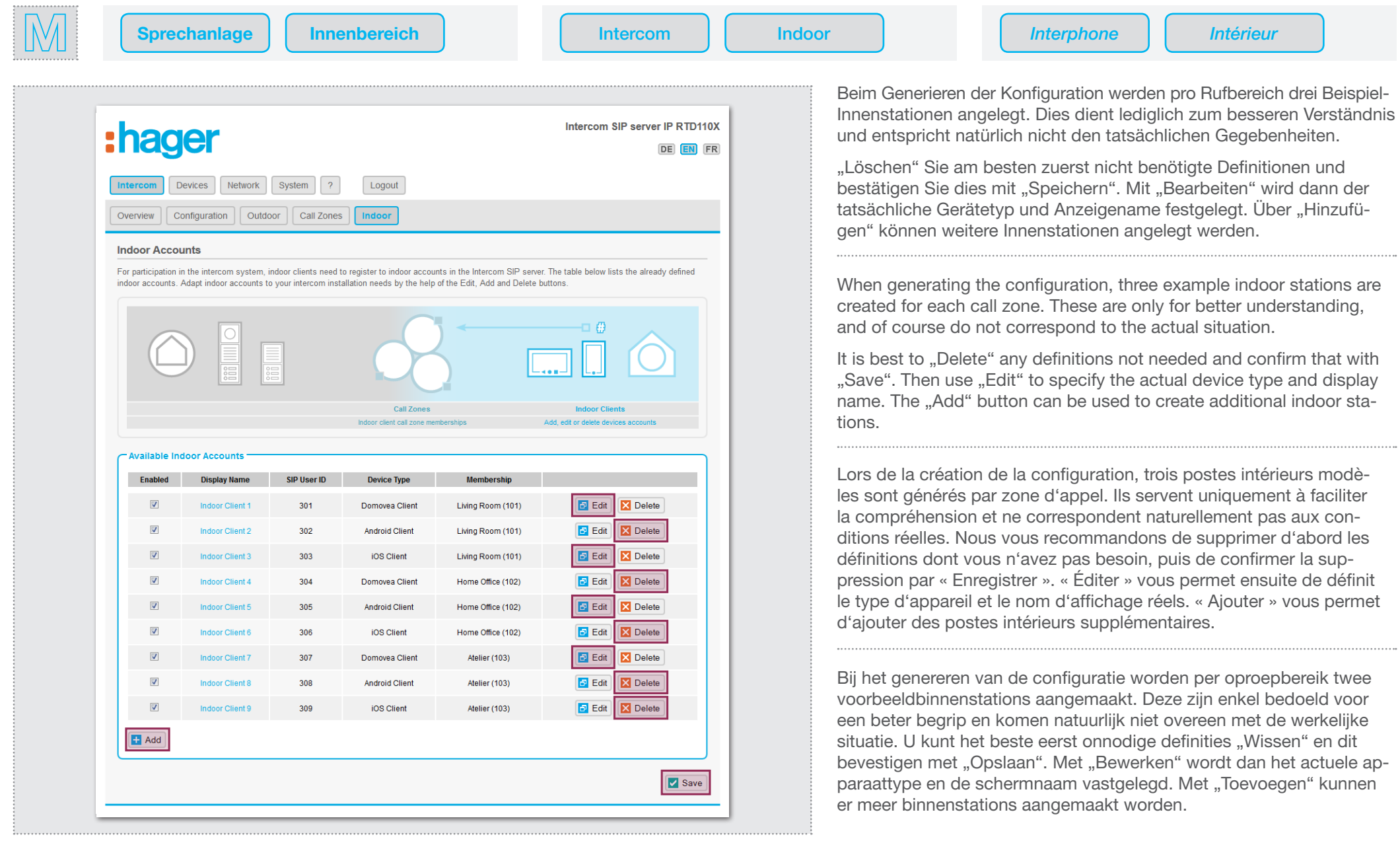

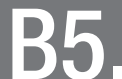

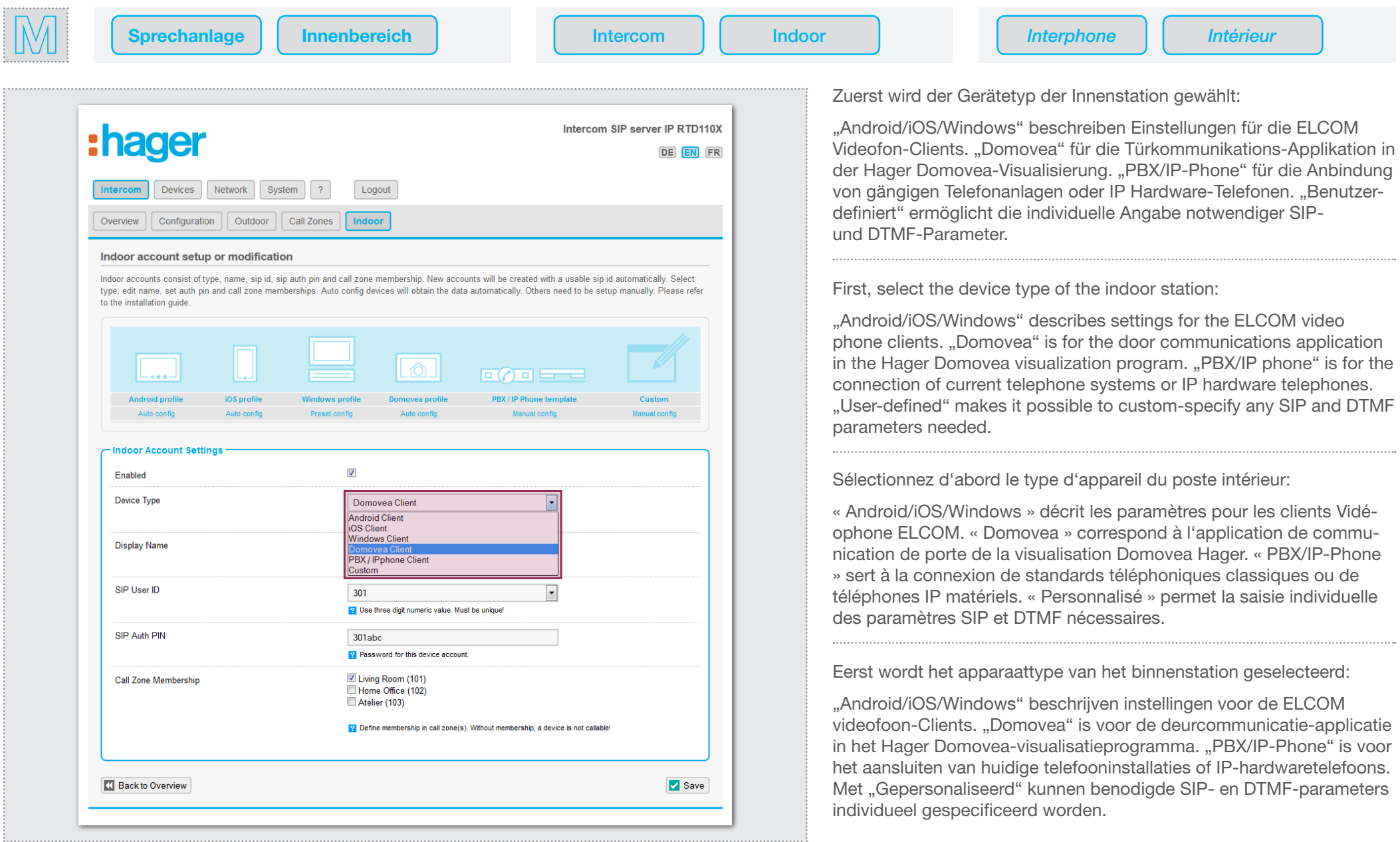

# Konfiguration anpassen - Innenbereich · Adapting the configuration - indoor area B5. Konfiguration anpassen - Innenbereich · Adapting the configuration - indoor area<br>B5. Adaptation de la configuration - espace intérieur · Configuratie aanpassen - binnengebied

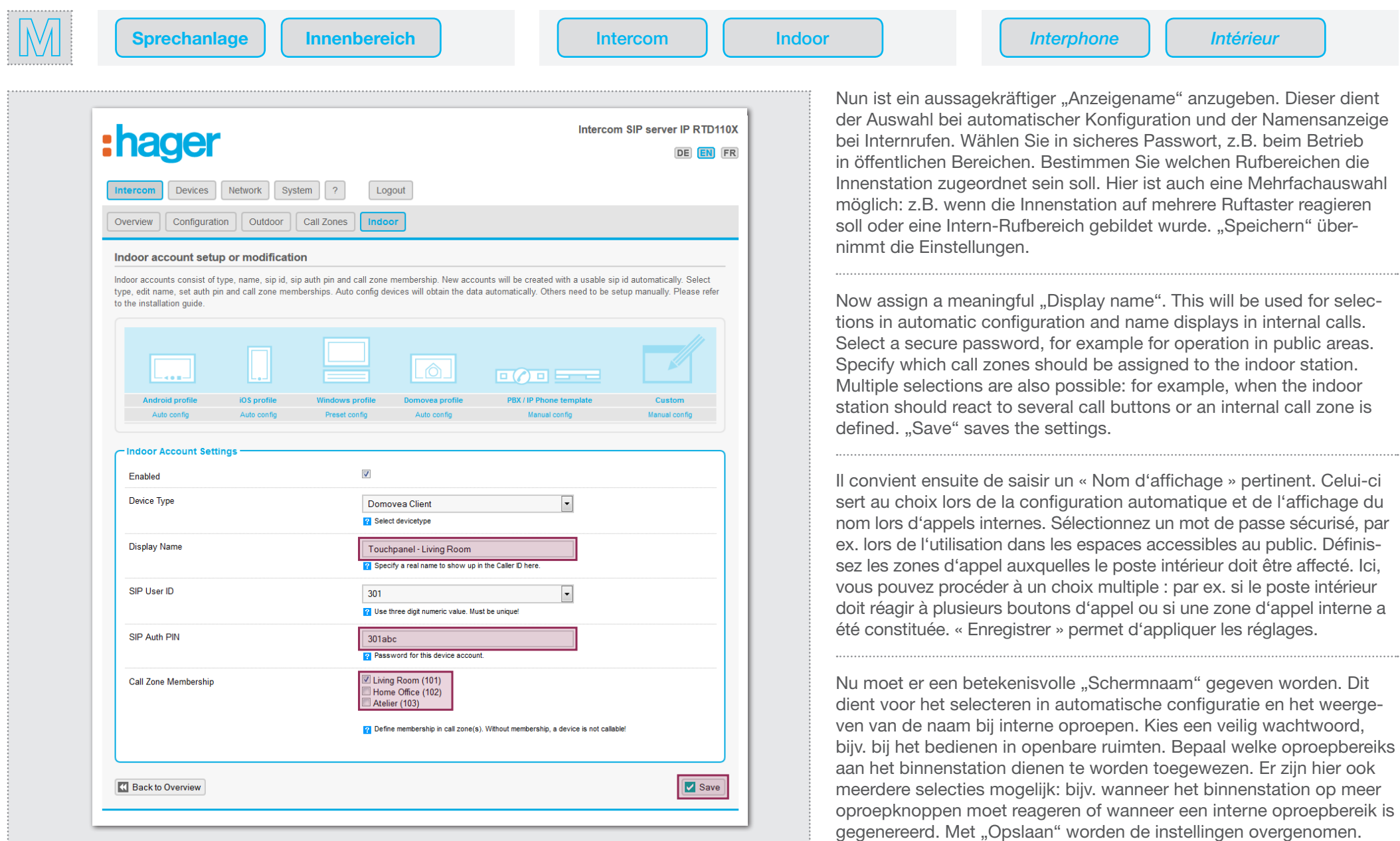

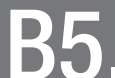

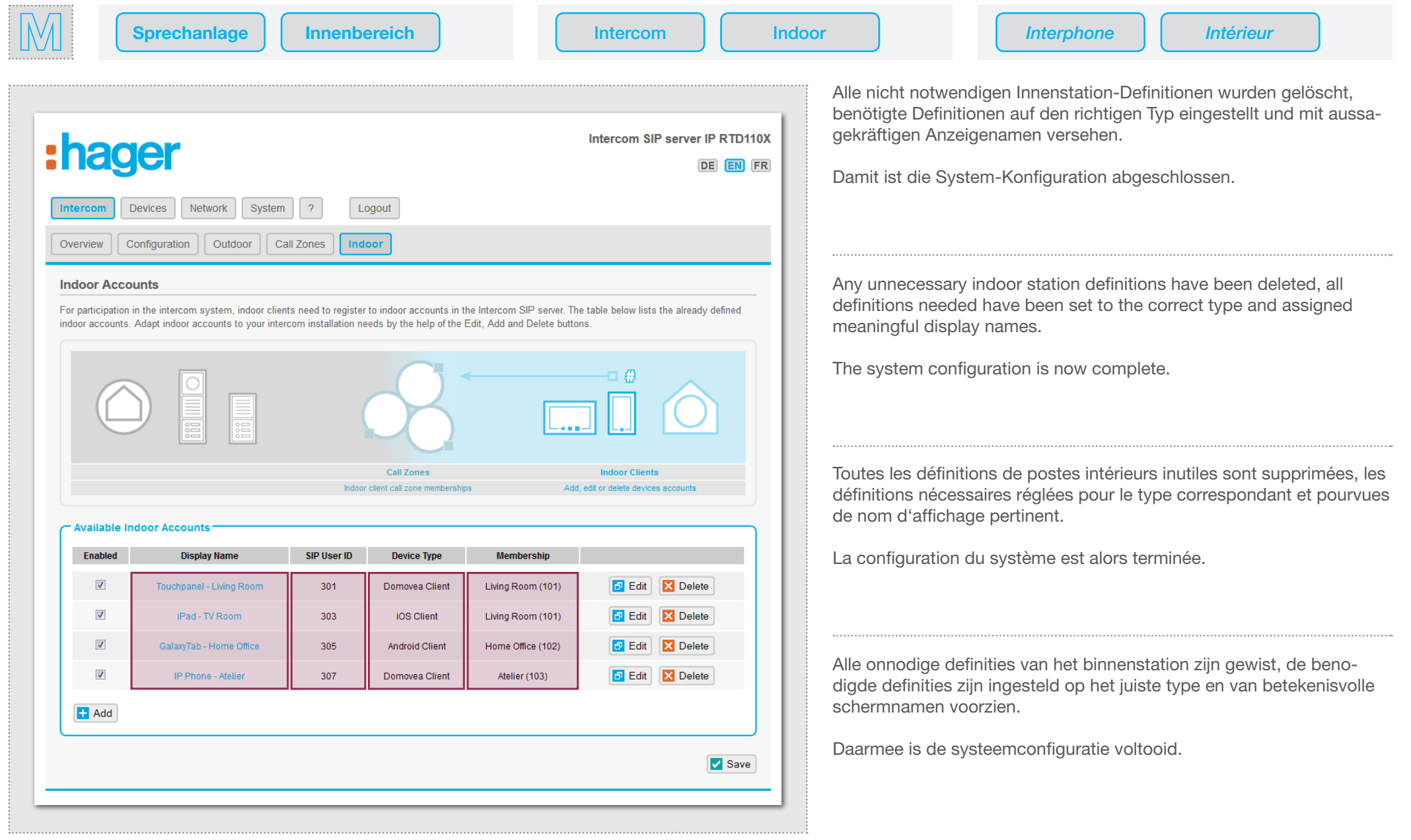

# Sprechanlagen-Systemübersicht prüfen · Checking the intercom system overview B6. Sprechanlagen-Systemübersicht prüfen · Checking the intercom system overview<br>
B6. Contrôler la vue d'ensemble d'interphone · Overzicht intercomsysteem controleren

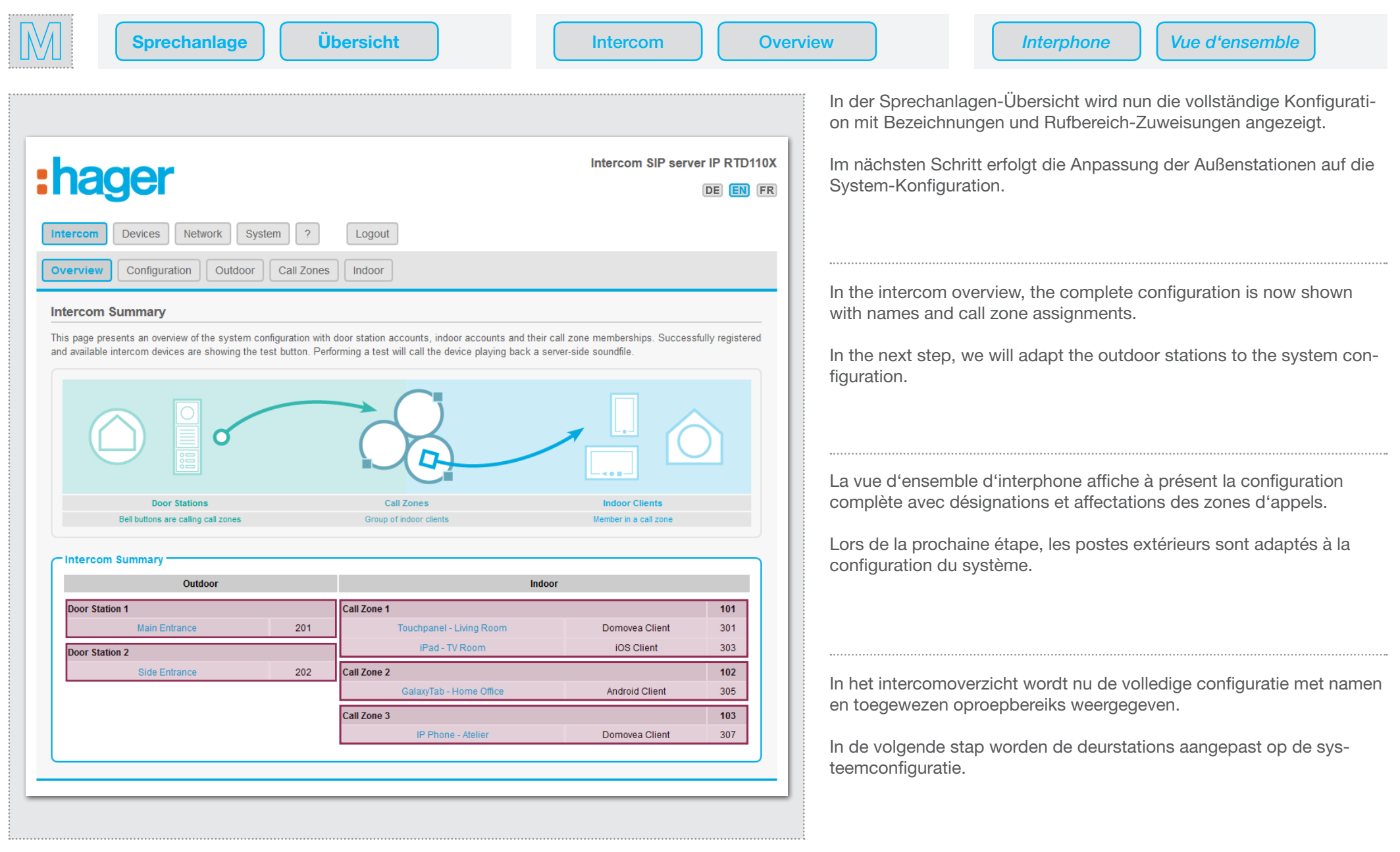

Zweite Außeneinheit mit Subnetz verbinden · Connecting the second outdoor unit to the subnet Connexion du second module extérieur au sous-réseau · Tweede buitenunit aansluiten op het subnet C1.

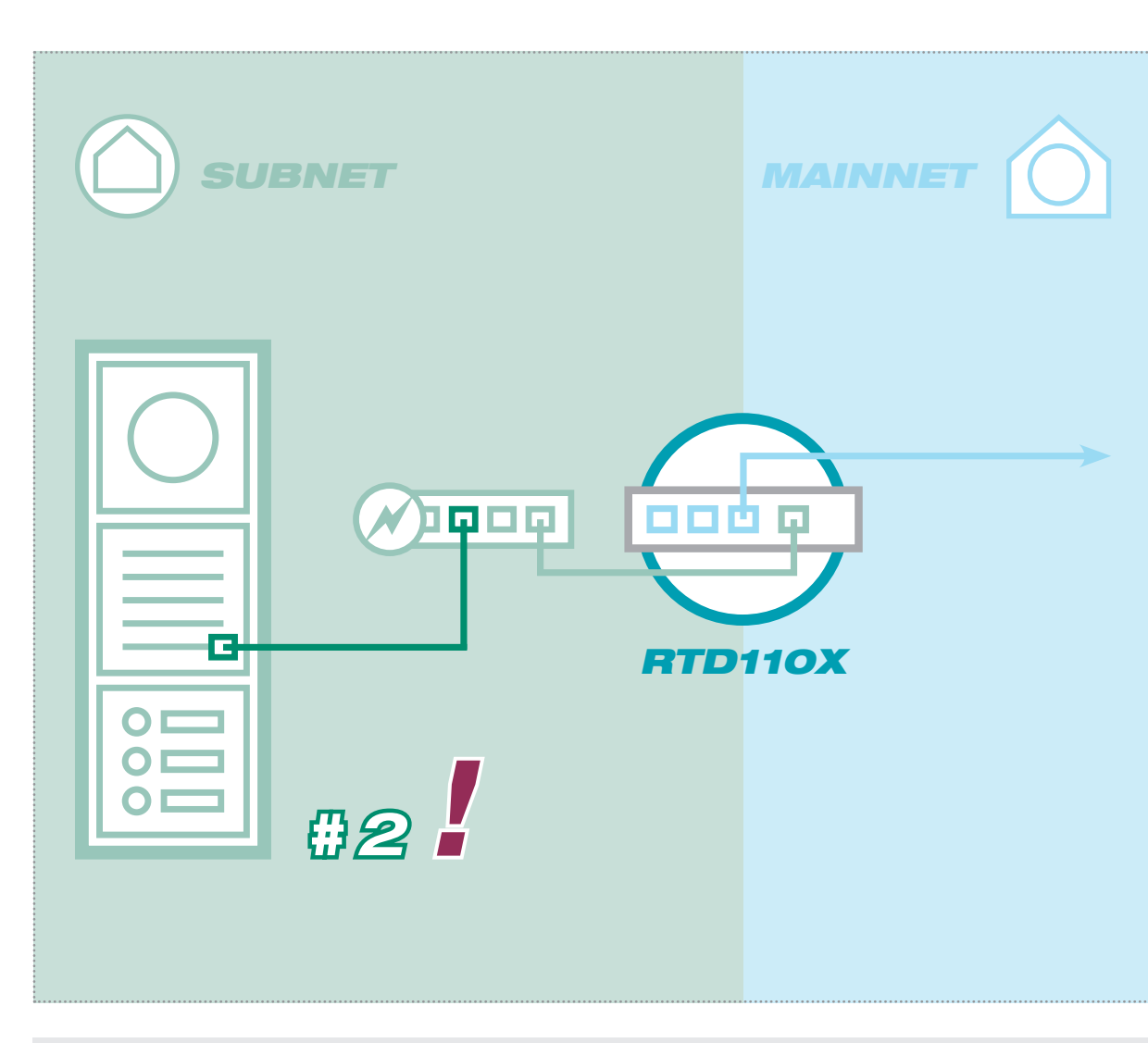

Verbinden Sie nun zunächst die "zweite" Außenstation-Einheit (in unserem Beispiel: "Nebeneingang") mit dem Subnetz-Switch. Überprüfen Sie vorher, ob die Ruftaster richtig angeschlossen sind. Das gilt insbesondere dann, wenn von der jeweiligen Außenstation verschiedene Rufbereiche anzurufen sind.

:hager

Die werkseitige Konfiguration lautet: Ruftaster an Z1 ruft 101, Z2 ruft 102, Z3 ruft 103 und Z4 ruft 104.

First, connect the ... second " outdoor station unit (in our example "Side entrance") to the subnet switch. Check beforehand that the call buttons are connected correctly. This is particularly important when different call zones must be called from each outdoor station.

The factory configuration is as follows: Call button on Z1 calls 101, Z2 calls 102, Z3 calls 103 and Z4 calls 104.

Connectez d'abord le « second » module de poste extérieur (dans le présent exemple : « Entrée secondaire ») au switch de sous-réseau. Contrôlez préalablement si les boutons d'appel sont correctement branchés. Cela s'applique notamment lorsque le poste extérieur respectif permet d'appeler différentes zones d'appel.

La configuration d'usine se présente comme suit : Le bouton d'appel de Z1 appelle 101, Z2 appelle 102, Z3 appelle 103 et Z4 appelle 104.

Sluit nu vervolgens de "tweede" deurstationunit (in ons voorbeeld: "Zijingang") op de subnetswitch aan. Controleer vooraf, of de oproepknoppen correct zijn aangesloten. Dat is vooral belangrijk als er vanaf het betreffende deurstation verschillende oproepbereiks moeten worden opgeroepen.

De standaard configuratie is als volgt: Oproepknop op Z1 roept 101 op, Z2 roept 102 op, Z3 roept 103 op en Z4 roept 104 op.

### **Hinweise · Notes · Notes · Instructies**

finden Sie in den erweiterten Anleitungen.

Beginnen Sie immer mit der letzten Außenstati- Always start with the last outdoor station (for up Commencez toujours par le dernier poste extéri- Begin altijd met het laatste deurstation (tot 4) en on (bei bis zu 4) und führen die nächsten Schritte to 4) and carry out the next steps in order of the eur (jusqu'à 4) et effectuez les prochaines étapes doorloop de volgende stappen behorende bij het entsprechend der Außenstations-Nummer durch. outdoor station number. Instructions for the instal- en fonction du numéro du poste extérieur. Vous nummer van het deurstation. Instructies over het Hinweise zur Installation von mehr als 4 Eingängen lation of more than 4 entrances can be found in the trouverez des remarques pour l'installation de plus installeren van meer dan 4 ingangen vindt u in de detailed instructions.

de 4 entrées dans la notice étendue.

uitgebreide handleidingen.

Zweite Außeneinheit mit Subnetz verbinden · Connecting the second outdoor unit to the subnet C1. Zweite Außeneinheit mit Subnetz verbinden · Connecting the second outdoor unit to the subnet<br>C1. Connexion du second module extérieur au sous-réseau · Tweede buitenunit aansluiten op het subnet

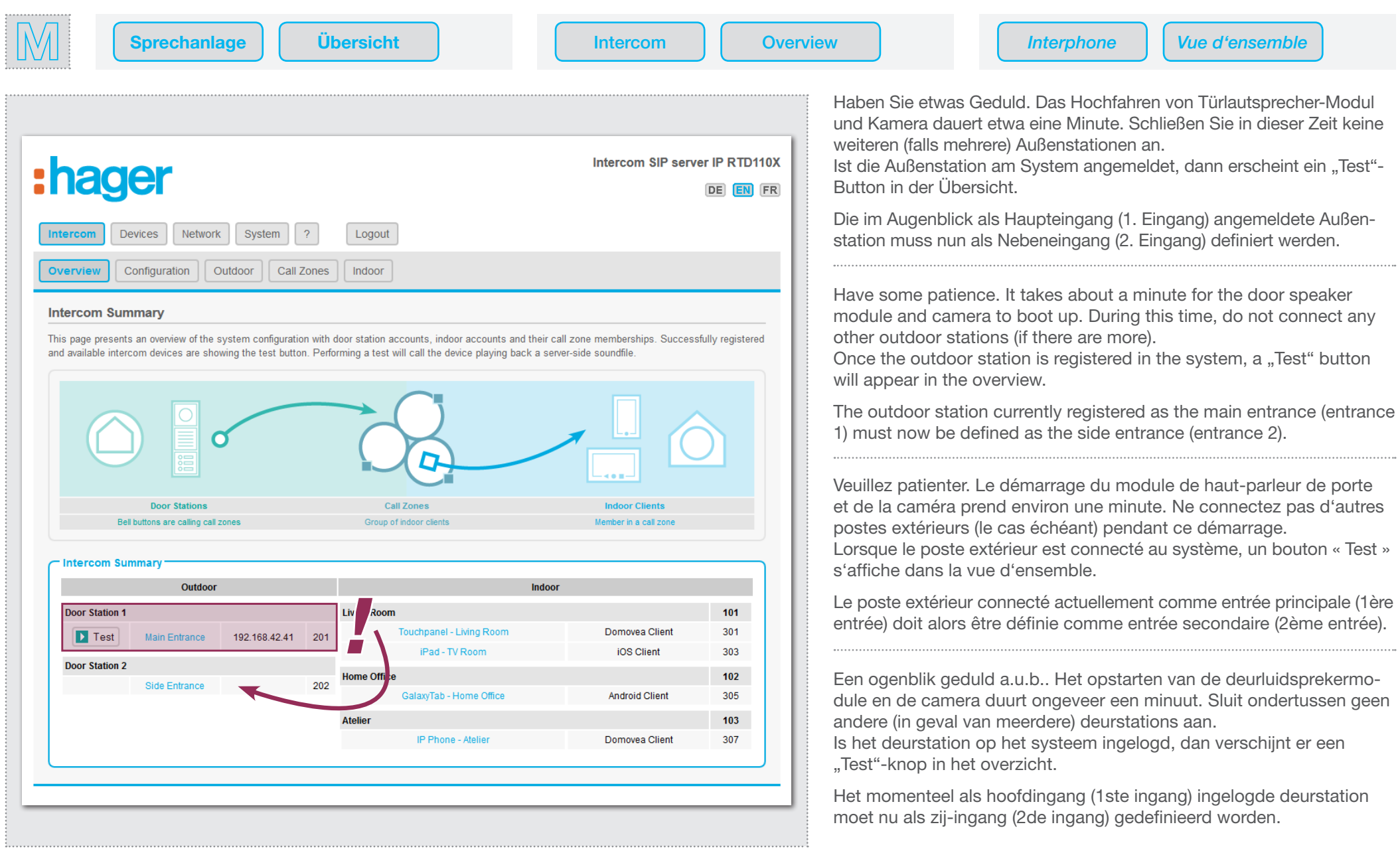

IP Türlautsprecher der Einheit konfigurieren · Configuring IP door speakers in the unit C2. IP Türlautsprecher der Einheit konfigurieren · Configuring IP door speakers in the unit configureren<br>C2. Configuration du haut-parleur de porte IP du module · IP-deurluidspreker van de unit configureren

# :hager

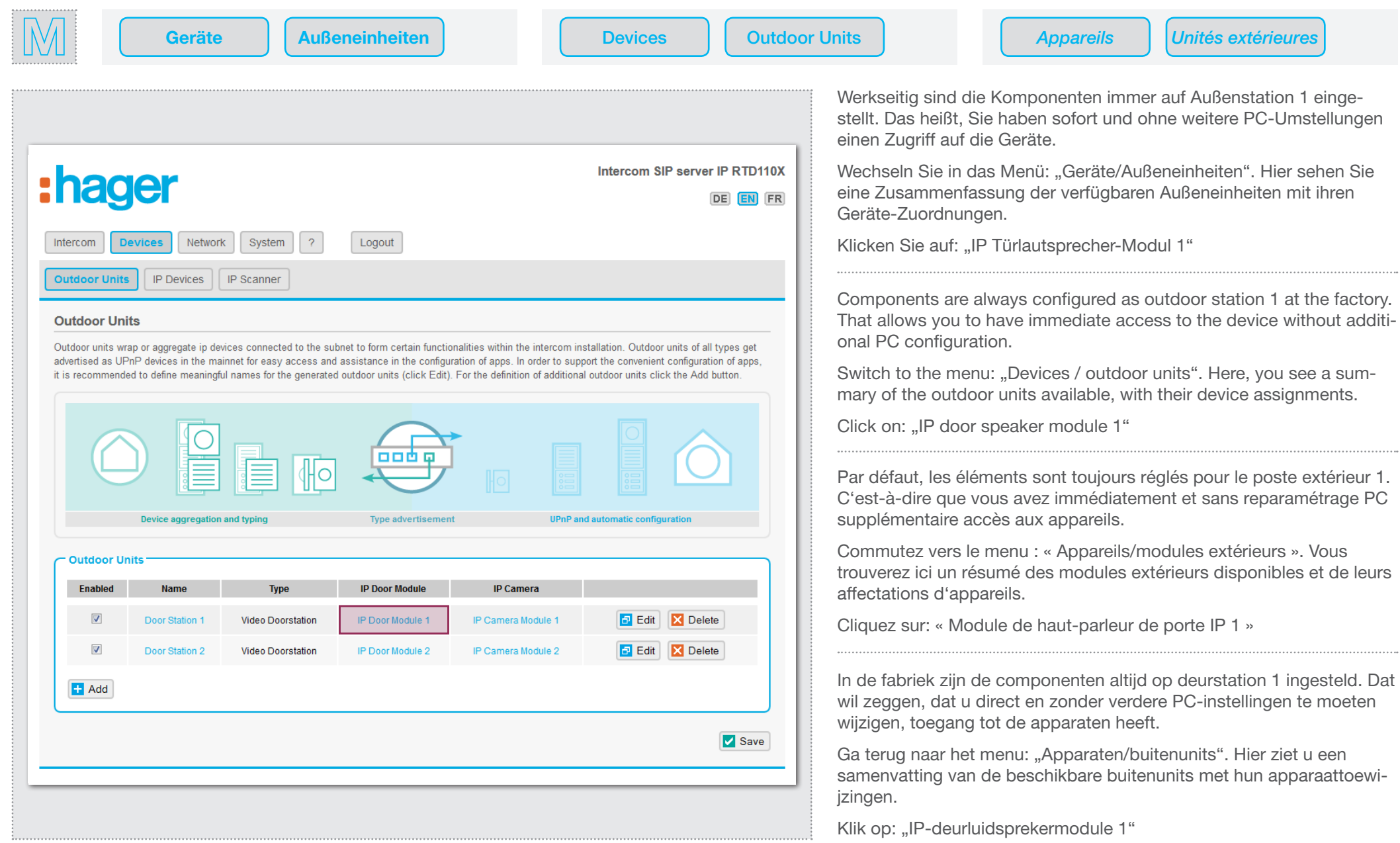

IP Türlautsprecher der Einheit konfigurieren · Configuring IP door speakers in the unit C2. IP Türlautsprecher der Einheit konfigurieren · Configuring IP door speakers in the unit configureren<br>C2. Configuration du haut-parleur de porte IP du module · IP-deurluidspreker van de unit configureren

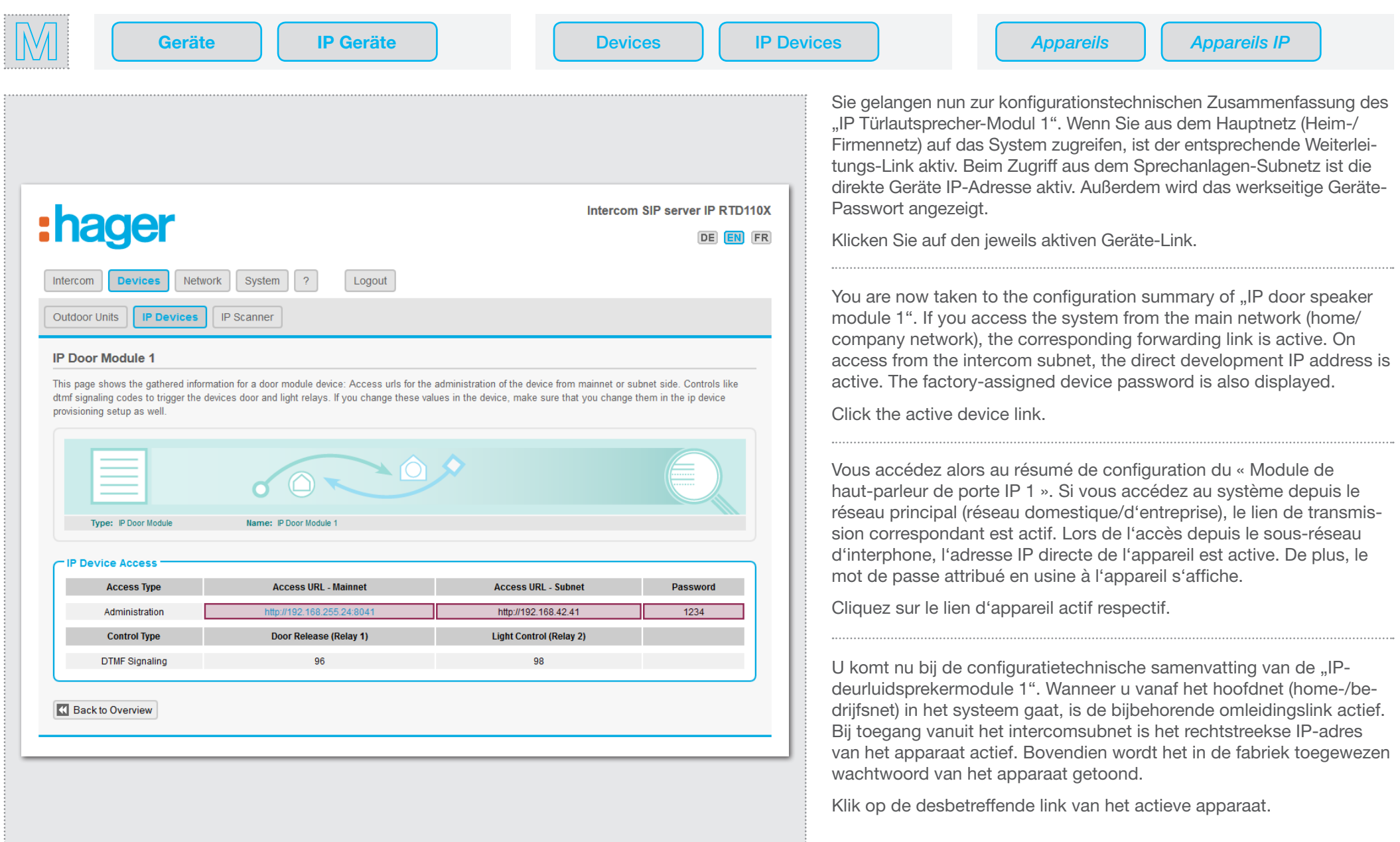

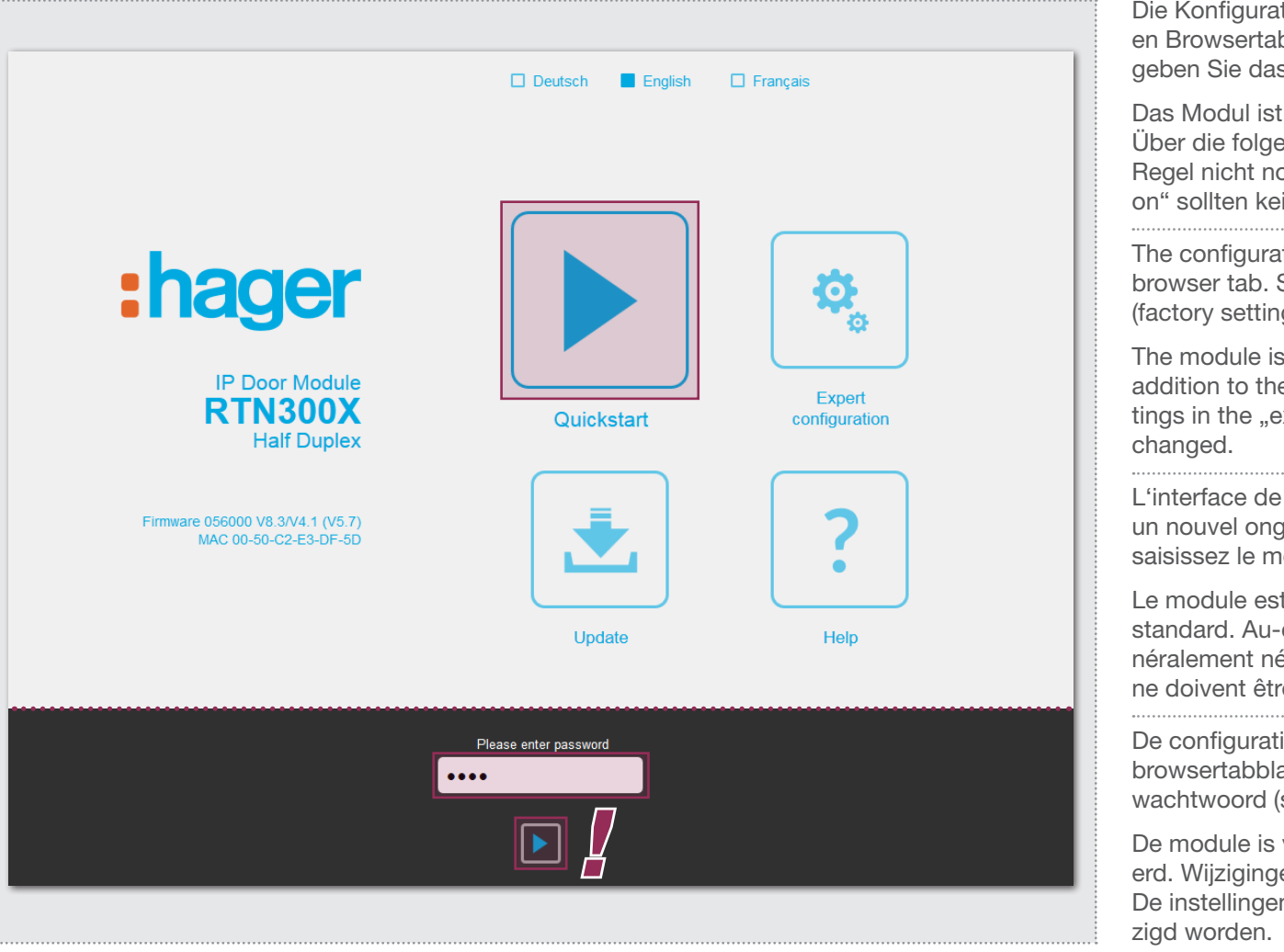

Die Konfigurations-Oberfläche des Türlautsprechers wird in einem neuen Browsertab geöffnet. Wählen Sie das "Quickstart"-Menü aus und geben Sie das Passwort (werkseitig: 1234) ein.

:hager

Das Modul ist für Standard-Anwendungen optimal vorkonfiguriert. Über die folgenden Schritte hinausgehende Änderungen sind in der Regel nicht notwendig. Die Einstellungen in der "Experten-Konfiguration" sollten keinesfalls geändert werden.

The configuration user interface for the door speaker opens in a new browser tab. Select the "Quick start" menu and enter the password (factory setting: 1234).

The module is preconfigured for standard applications. Changes in addition to the following steps are generally not necessary. The settings in the "expert configuration" should under no circumstances be

L'interface de configuration du haut-parleur de porte s'affiche dans un nouvel onglet de navigateur. Sélectionnez le menu « Quickstart » et saisissez le mot de passe (par défaut : 1234).

Le module est préconfiguré de manière optimale pour les applications standard. Au-delà des étapes suivantes, aucune modification n'est généralement nécessaire. Les réglages dans la « Configuration Expert » ne doivent être modifiés en aucun cas.

De configuratie-interface van de deurluidspreker wordt in een nieuw browsertabblad geopend. Selecteer het "Quickstart"-menu en voer het wachtwoord (standaard: 1234) in.

De module is voor standaard toepassingen optimaal voorgeconfigureerd. Wijzigingen naast de volgende stappen zijn doorgaans niet nodig. De instellingen in de "Expertconfiguratie" mogen in geen geval gewij-

Die Konfigurationsoberfläche wird vollständig in The configuration user interface is completely loa-L'interface de configuration est chargée entière- De configuratie-interface wordt volledig in het den Browser-Speicher geladen. Der Aufruf kann ded in the browser cache. It can take some time to ment dans la mémoire du navigateur. L'ouverture browsergeheugen geladen. Het oproepen kan enietwas dauern. Den Webseiten-Link zur IP Türlaut- call it up. You can find the web page link to the IP peut prendre un certain temps. Vous trouverez le ge tijd in beslag nemen. De link van de webpagispeaker instructions under "Help". sprecher-Anleitung finden Sie unter "Hilfe".

leur de porte IP dans la rubrique « Aide ».

lien vers le site Internet de la notice du haut-par-na naar de handleiding van de IP-deurluidspreker vindt u onder "Help".

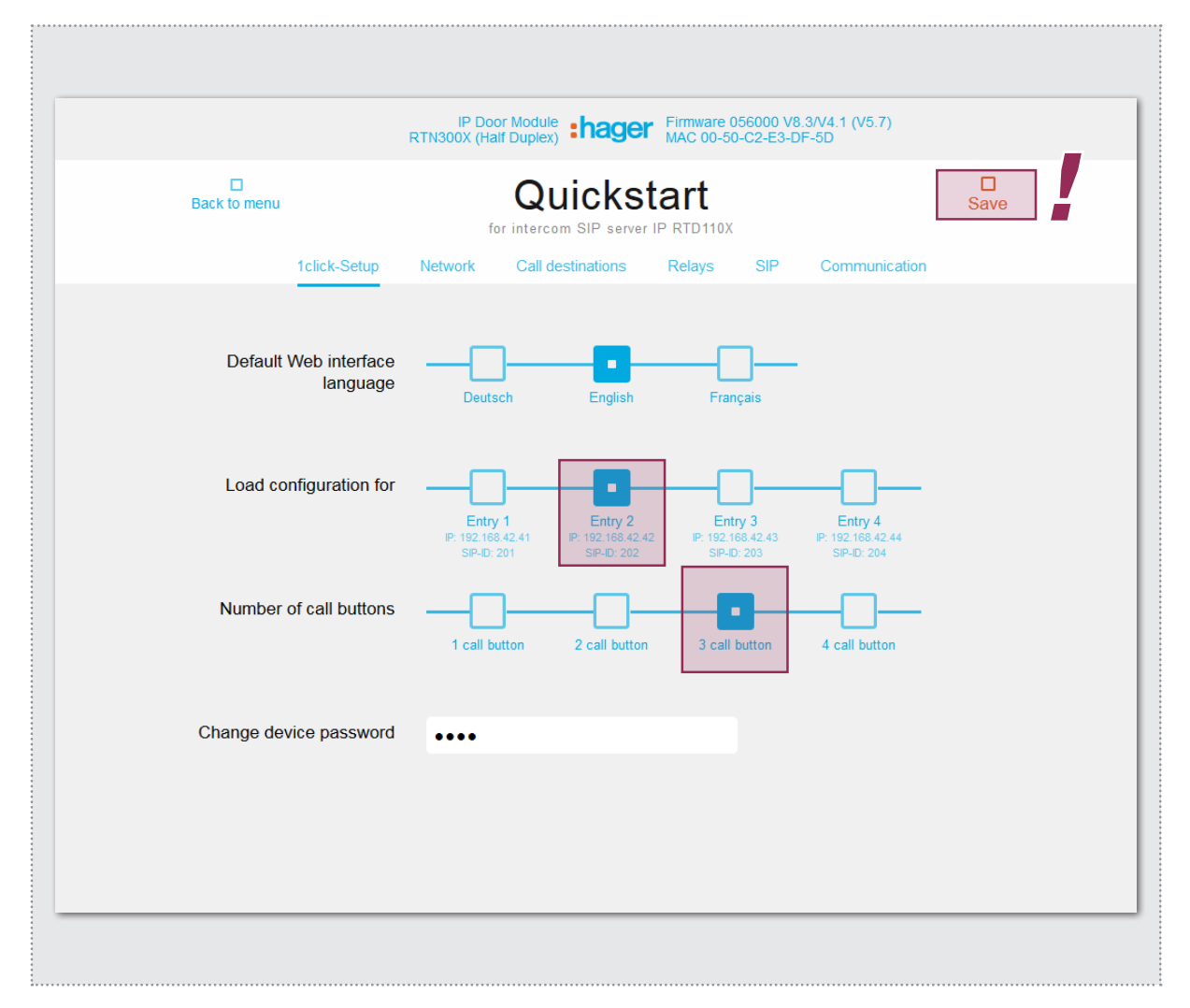

## Das Türlautsprecher-Modul wird jetzt über die Auswahl von "Eingang 2" und "3 Ruftaster" auf eine zweite Außenstation (hier: Nebeneingang) mit 3 Ruftastern eingestellt.

Die Einstellung wird mit "Speichern" übernommen. Sobald der Button "Gespeichert" anzeigt, ist der Vorgang abgeschlossen. Der Browsertab kann nun geschlossen werden. Das IP Türlautsprecher-Modul ist damit auf "Eingang 2" umgestellt.

The door speaker module is now configured by selecting "Entrance 2" and "3 call buttons" to make it a second outdoor station (here, the side entry) with 3 call buttons.

Save the settings with "Save". Once the "Saved" button appears, the process is complete. The browser tab can now be closed. The IP door speaker module is set to ..Entrance 2".

Le module de haut-parleur de porte est à présent réglé via la sélection de « Entrée 2 » et « 3 boutons d'appel » pour un second poste extérieur (ici : entrée secondaire) avec 3 boutons d'appel.

Le réglage est appliqué par « Enregistrer ». Dès que le bouton « Enregistré » s'affiche, le processus est terminé. Vous pouvez alors fermer l'onglet de navigateur. À présent, le module de haut-parleur de porte IP est réglé sur « entrée 2 ».

De deurluidsprekermodule wordt nu door "Ingang 2" en "3 oproepknoppen" te selecteren als een tweede deurstation (hier: zij-ingang) met 3 oproepknoppen ingesteld.

De instelling wordt met "Opslaan" overgenomen. Zodra de knop "Opgeslagen" verschijnt, is het proces voltooid. Het browsertabblad kan nu gesloten worden. De IP-deurluidsprekermodule is daarmee als "Ingang 2" ingesteld.

## **Hinweise · Notes · Notes · Instructies**

Wenn Sie das Gerätepasswort ändern, dann ak- If you change the device password, then please Si vous modifiez le mot de passe d'appareil, Als u het wachtwoord van het apparaat wijzigt, actualisieren Sie bitte auch den Eintrag im Sprech- also update the entry in the intercom server under: vous devez aussi adapter l'entrée dans le serveur tualiseer dan a.u.b. ook de invoer in de intercomanlagen-Server unter: "Geräte / IP Geräte / "Devices / IP devices / Edit". Then you will have d'interphone sous: «Appareils / Appareils IP / Édi- server onder: "Apparaten / IP-apparaten / Bewer-Bearbeiten". So haben Sie das Passwort bei ei- the password easily at hand during later service. ter ». Ainsi, vous pouvez accéder rapidement au ken". Zo heeft u het wachtwoord snel bij de hand nem späteren Service schnell zur Hand.

mot de passe en cas de maintenance ultérieure. tijdens latere service.

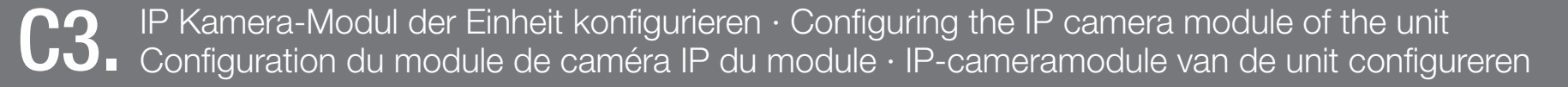

# :hager

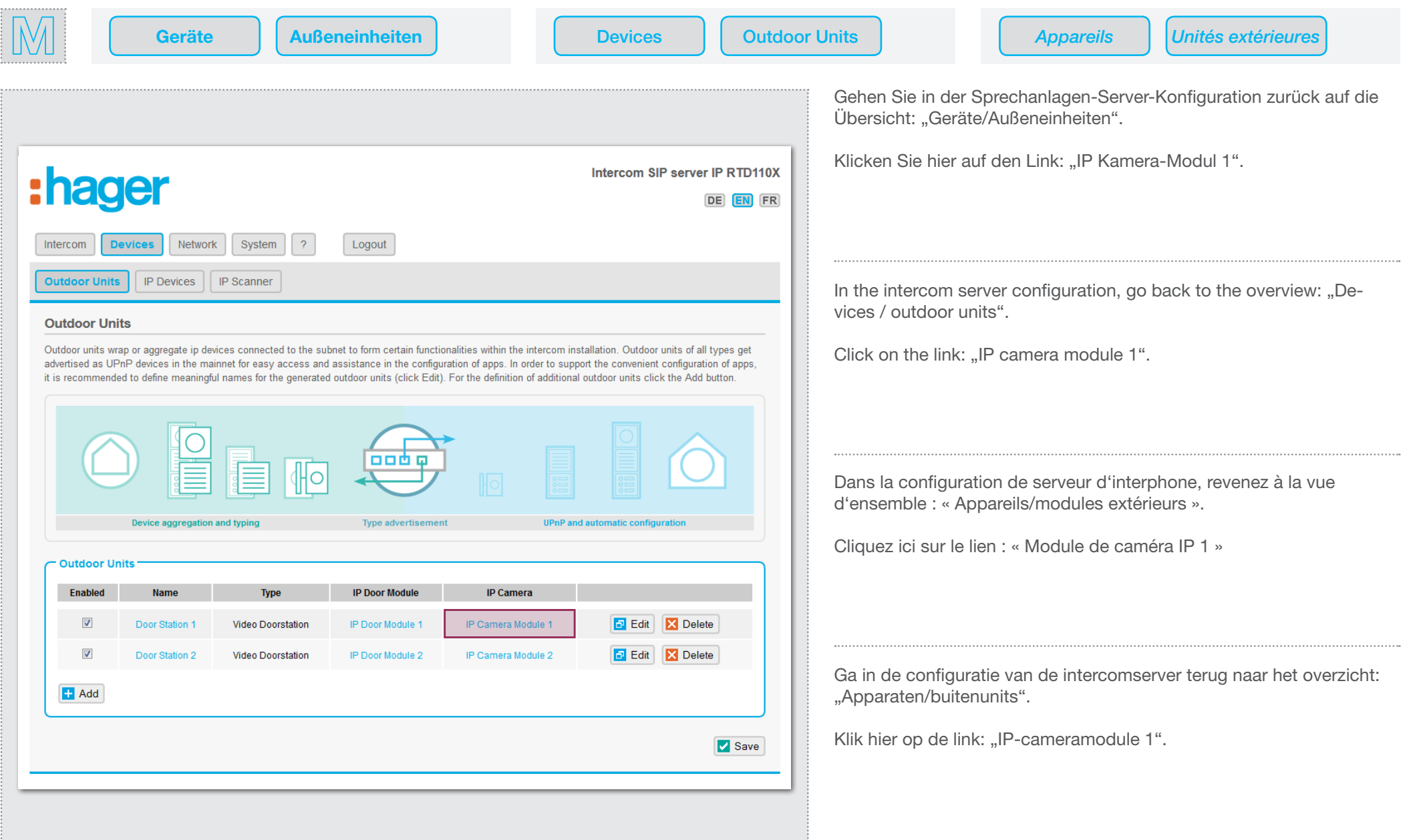

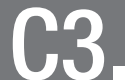

IP Kamera-Modul der Einheit konfigurieren · Configuring the IP camera module of the unit C3. IP Kamera-Modul der Einheit konfigurieren · Configuring the IP camera module of the unit configureren<br>C3. Configuration du module de caméra IP du module · IP-cameramodule van de unit configureren

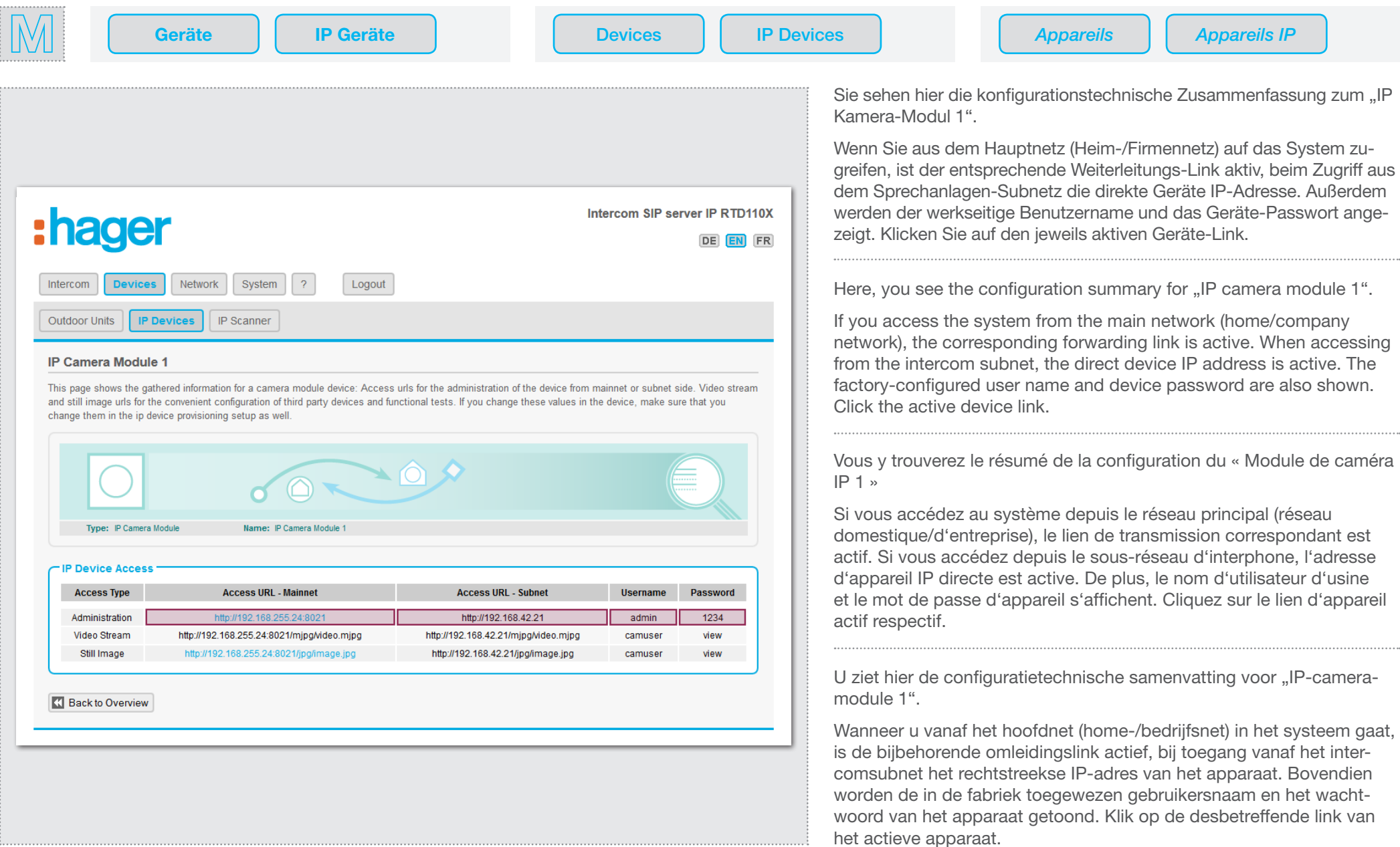

# :hager

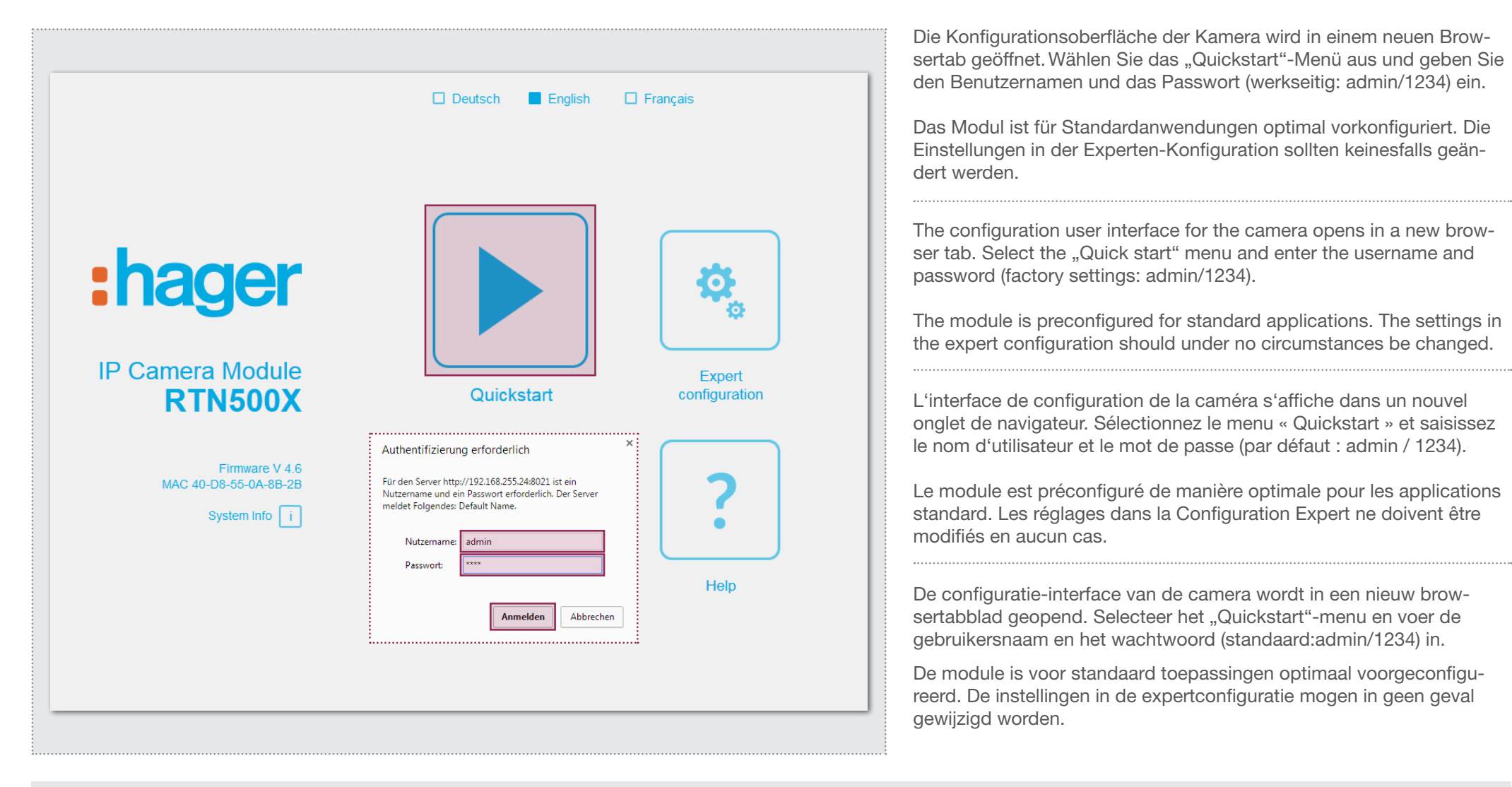

## **Hinweise · Notes · Notes · Instructies**

Die Konfigurationsoberfläche wird vollständig in The configuration user interface is completely loa-L'interface de configuration est chargée entière- De configuratie-interface wordt volledig in het den Browser-Speicher geladen. Der Aufruf kann ded in the browser cache. It can take some time to ment dans la mémoire du navigateur. L'ouverture browsergeheugen geladen. Het oproepen kan enietwas dauern. Den Webseiten-Link zur IP Kamera- call it up. You can find the web page link to the IP peut prendre un certain temps. Vous trouverez le ge tijd in beslag nemen. De link van de webpagina camera instructions under "Help". Anleitung finden Sie unter "Hilfe".

IP dans la rubrique « Aide ».

lien vers le site Internet de la notice de la caméra naar de handleiding van de IP-camera vindt u onder "Help".

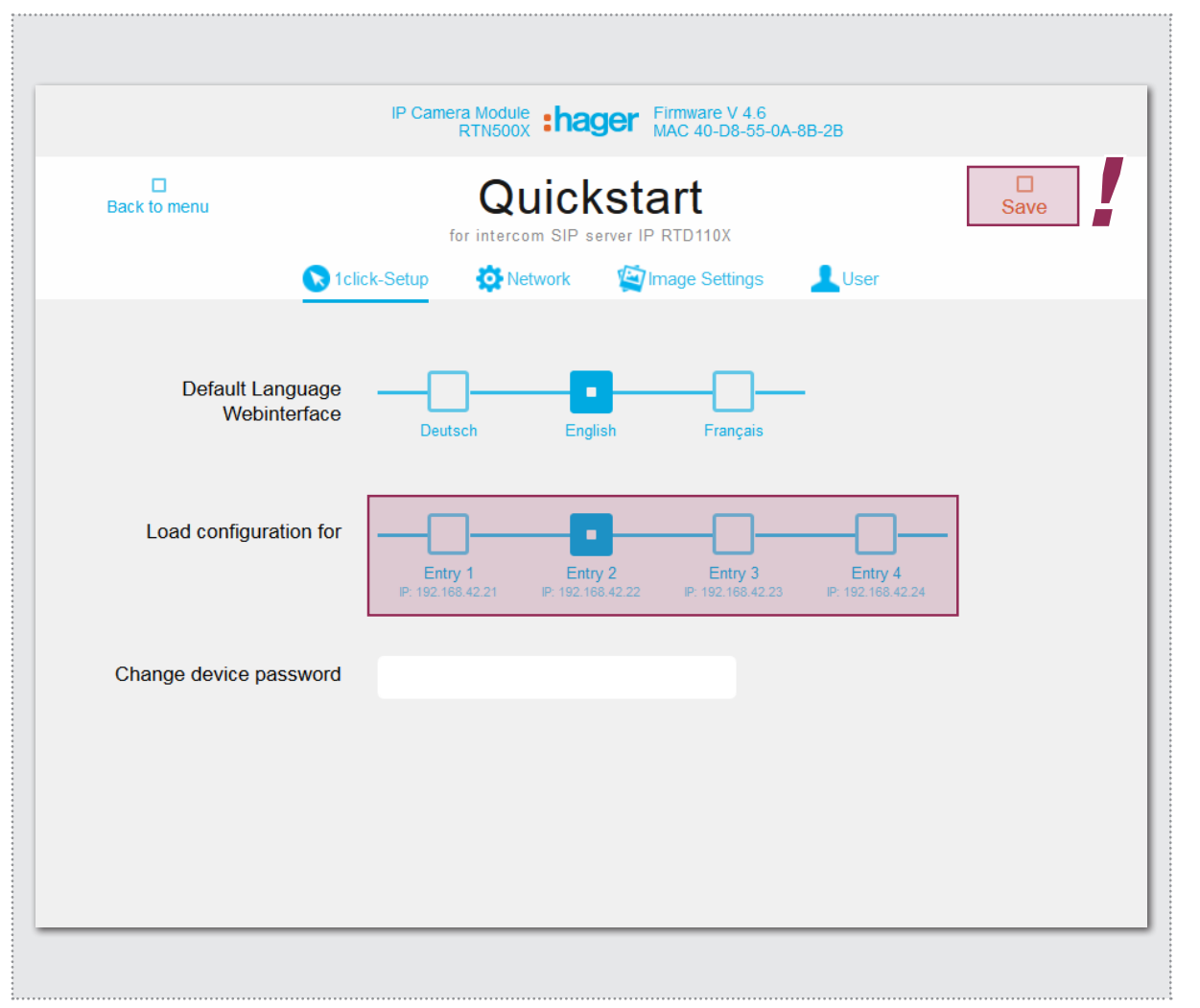

Das Kamera-Modul wird über die Auswahl von z.B. "Eingang 2" auf die zweite Außenstation (hier: "Nebeneingang") konfiguriert.

Die Einstellung wird mit "Speichern" übernommen. Sobald der Button "Gespeichert" anzeigt, ist der Vorgang abgeschlossen. Der Browsertab kann nun geschlossen werden. Das Modul ist nun auf "Eingang 2" umgestellt.

The camera module is configured by selecting, for example, "Entrance 2" on the second outdoor station (here, ... Side entrance").

Save the settings with "Save". Once the "Saved" button appears, the process is complete. The browser tab can now be closed. The module is now converted to ..Entrance 2".

Le module de caméra est configuré via la sélection de par ex. « Entrée 2 » pour le second poste extérieur (ici : « Entrée secondaire »).

Le réglage est appliqué par « Enregistrer ». Dès que le bouton « Enregistré » s'affiche, le processus est terminé. Vous pouvez alors fermer l'onglet de navigateur. Le module est à présent reparamétré pour « Entrée 2 ».

De cameramodule wordt door bijv. "Ingang 2" te selecteren, als het tweede deurstation

(hier: "Zij-ingang") geconfigureerd. De instelling wordt met "Opslaan" overgenomen. Zodra de knop "Opgeslagen" verschijnt, is het proces voltooid. Het browsertabblad kan nu gesloten worden. De module is nu als "Ingang 2" ingesteld.

## **Hinweise · Notes · Notes · Instructies**

Wenn Sie das Gerätepasswort ändern, dann aktu- If you change the device password, then please Si vous modifiez le mot de passe de l'appareil, Als u het wachtwoord van het apparaat wijzigt, acalisieren Sie bitte den Eintrag im Sprechanlagen- update the entry in the intercom server under: "De- vous devez adapter l'entrée dans le serveur tualiseer dan a.u.b. ook de invoer in de intercom-Server unter: "Geräte / IP Geräte / Bearbeiten". So vices / IP devices / Edit". Then you will have the d'interphone sous : « Appareils / Appareils IP / Édi- server onder: "Apparaten / IP-apparaten / Bewerhaben Sie das Passwort bei einem späteren Ser- password easily at hand during later service. vice schnell zur Hand.

mot de passe en cas de maintenance ultérieure. tijdens latere service.

ter ». Ainsi, vous pouvez accéder rapidement au ken". Zo heeft u het wachtwoord snel bij de hand

C4. Erste Außeneinheit mit Subnetz verbinden · Connecting the first outdoor unit to the subnet :hager Connexion du premier module extérieur au sous-réseau · Eerste buitenunit aansluiten op het subnet

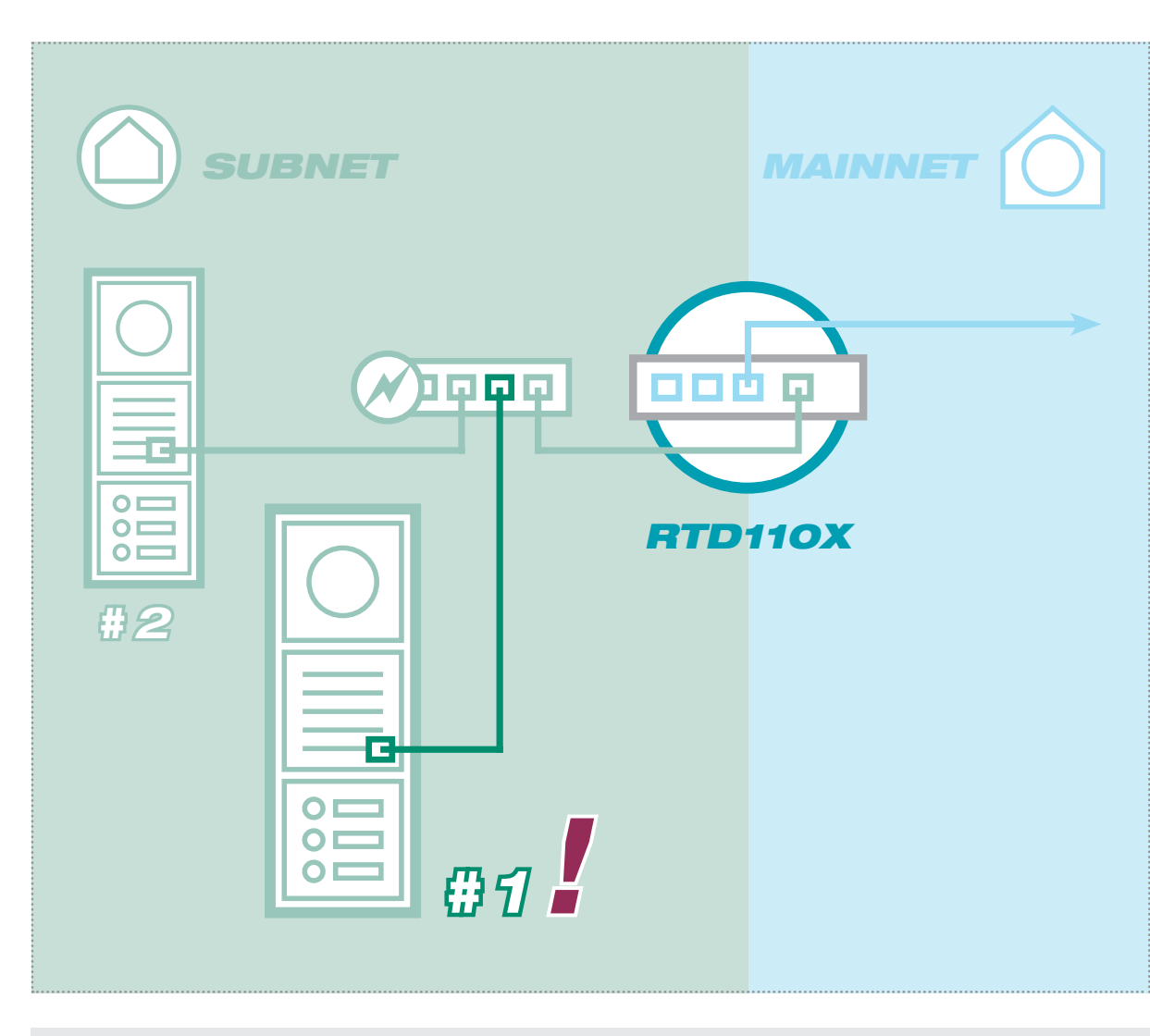

Verbinden Sie jetzt zusätzlich die "erste" Außenstation-Einheit (in unserem Beispiel der "Haupteingang") mit dem Subnetz-Switch. Überprüfen Sie zuerst, ob alle Ruftaster richtig angeschlossen sind. Das gilt insbesondere, wenn von der jeweiligen Außenstation verschiedene Rufbereiche anzurufen sind.

Die werkseitige Konfiguration lautet: Ruftaster an Z1 ruft 101, Z2 ruft 102, Z3 ruft 103 und Z4 ruft 104.

Now also connect the "first" outdoor station unit (in our example the "Main entrance") to the subnet switch. Check beforehand that all the call buttons are connected correctly. This is particularly important when different call zones must be called from each outdoor station.

The factory configuration is as follows: Call button on Z1 calls 101, Z2 calls 102, Z3 calls 103 and Z4 calls 104.

Connectez à présent aussi le « premier » module de poste extérieur (dans le présent exemple : « Entrée principale ») au switch de sousréseau. Contrôlez préalablement si les tous les boutons d'appel sont correctement branchés. Cela s'applique notamment lorsque le poste extérieur respectif permet d'appeler différentes zones d'appel.

La configuration d'usine se présente comme suit : Le bouton d'appel de Z1 appelle 101, Z2 appelle 102, Z3 appelle 103 et Z4 appelle 104.

Sluit nu ook de "eerste" deurstationunit (in ons voorbeeld de "Hoofdingang") op de subnetswitch aan. Controleer eerst, of alle oproepknoppen correct zijn aangesloten. Dat is vooral belangrijk als er vanaf het betreffende deurstation verschillende oproepbereiks moeten worden opgeroepen.

De standaard configuratie is als volgt: Oproepknop op Z1 roept 101 op, Z2 roept 102 op, Z3 roept 103 op en Z4 roept 104 op.

### **Hinweise · Notes · Notes · Instructies**

sonst zu IP Adresskonflikten kommt.

Die bereits auf andere Eingänge konfigurierten Au- The outdoor stations already configured at other Les postes extérieurs déjà configurés pour De reeds op andere ingangen geconfigureerde Benstationen bleiben angeschlossen. Es ist wich- entrances remain connected. It is important that d'autres entrées restent connectés Afin d'éviter les deurstations blijven aangesloten. Het is van betig, das nicht mehrere "werkseingestellte" Außen- more than one "factory-configured" outdoor stati- conflits d'adresses, il est important de ne pas con- lang, dat er niet meerdere "in de fabriek geconstationen gleichzeitig angeschlossen sind, da es on is not connected simultaneously, since this will necter simultanément plusieurs postes extérieurs figureerde" deurstations gelijktijdig aangesloten result in IP address conflicts. à « configuration d'usine ».

zijn, omdat dit anders leidt tot IP-adresconflicten.

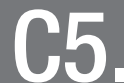

Sprechanlagen-Systemübersicht prüfen · Checking the intercom system overview C5. Sprechanlagen-Systemübersicht prüfen · Checking the intercom system overview<br>C5. Contrôler la vue d'ensemble d'interphone · Overzicht intercomsysteem controleren

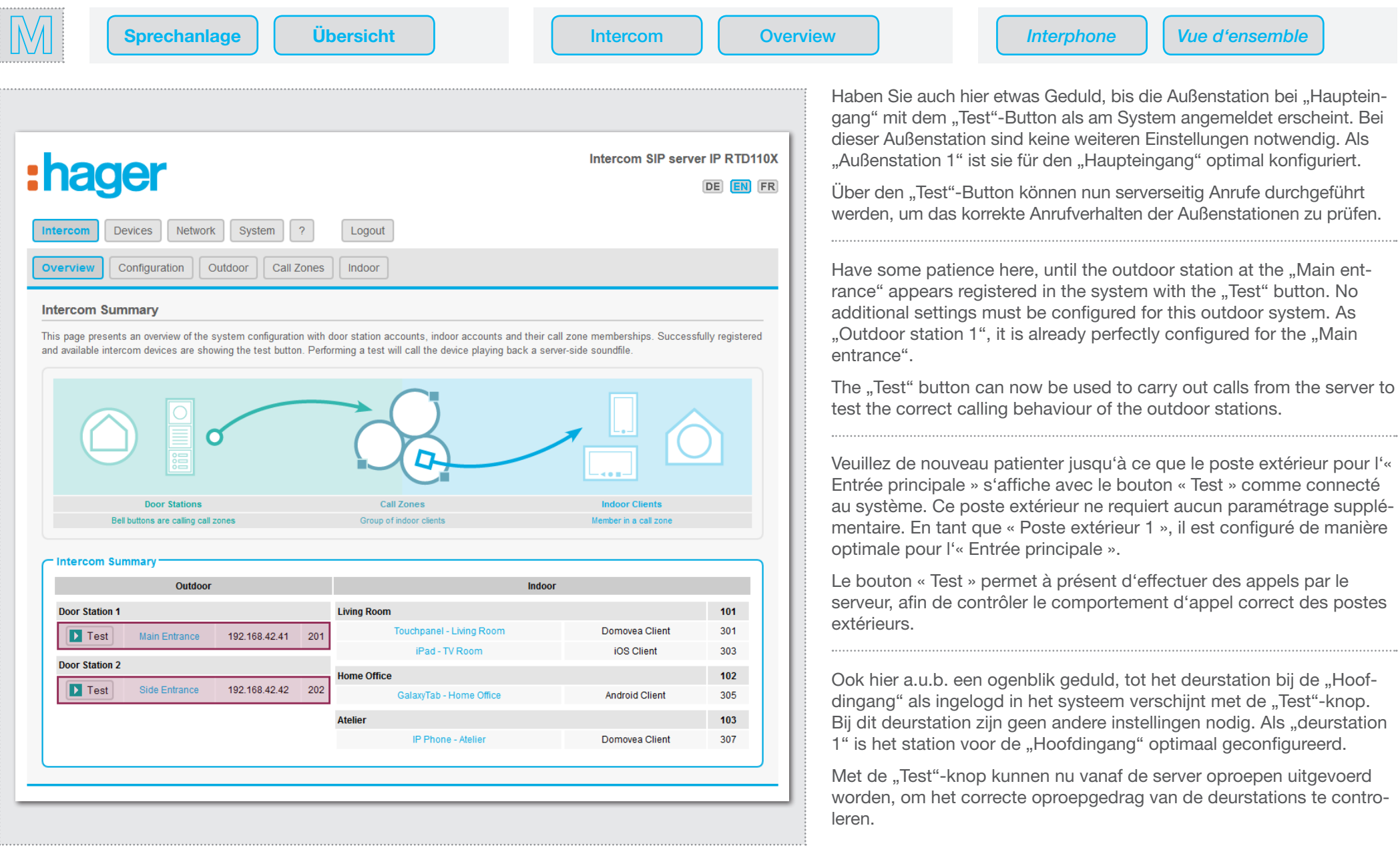

IP Netzwerk-Relais mit dem Subnetz verbinden · Connecting the IP network relay to the subnet D1. IP Netzwerk-Relais mit dem Subnetz verbinden · Connecting the IP network relay to the subred and lite metwerkrelais op het subnet aansluiten

# :hager

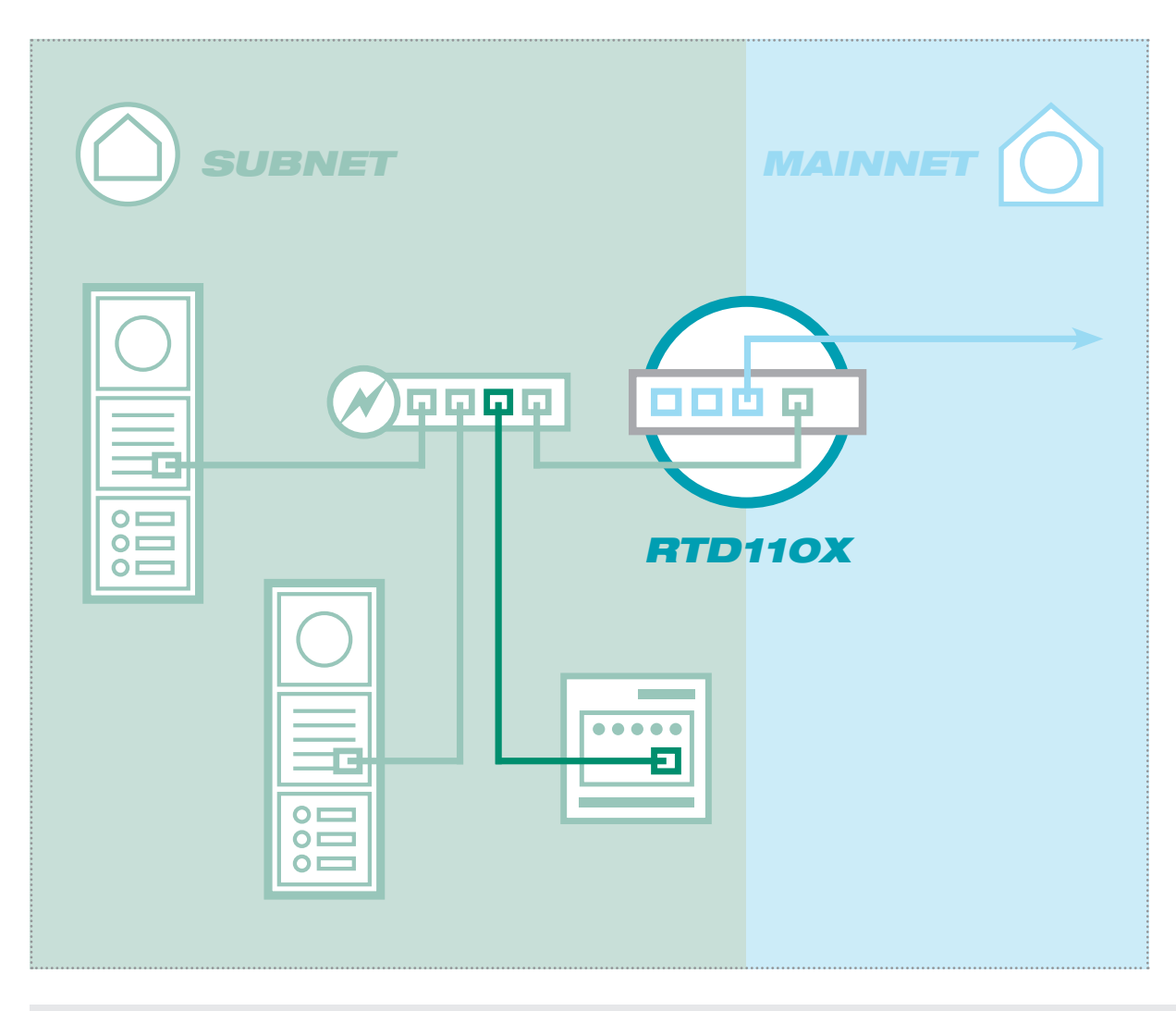

#### **Hinweise · Notes · Notes · Instructies**

Das IP Netzwerk-Relais stellt eine sinnvolle Erweiterung für die manipulationsgeschützte Türöffner-Schaltung aus der Elektroverteilung dar. Das Gerät verfügt über 8 Schaltkontakte und kann für mehrere Außenstationen sowie für weitere Schalt- und Signalisierungsaufgaben in der Sprechanlagen-Installation verwendet werden.

Schließen Sie das IP Netzwerk-Relais am Subnetz-Switch an.

The IP network relay is a practical extension of the door-opener circuit protected from manipulation from electrical distribution. The device has 8 switch contacts and can be used for multiple outdoor stations as well as for other switching and signalling tasks in the intercom installation.

Connect the IP network relay to the subnet switch.

Le relais de réseau IP correspond à une extension judicieuse et protégée contre toute manipulation du circuit de gâche électrique depuis la distribution électrique. L'appareil dispose de 8 contacts de commutation et peut être utilisé pour plusieurs postes extérieurs, ainsi que pour d'autres tâches de commutation et de signalisation dans l'installation d'interphone.

Connectez le relais de réseau IP au switch de sous-réseau.

Het IP-netwerkrelais is een nuttige uitbreiding voor het tegen manipulatie door elektrische distributie beveiligde deuropenercircuit. Het apparaat beschikt over 8 schakelcontacten en kan voor meerdere deurstations alsmede ook voor andere schakel- en signaleringstaken in de intercominstallatie gebruikt worden.

Sluit het IP-netwerkrelais aan op de subnetswitch.

Das IP Netzwerk-Relais muss über ein separates The IP network relay must be supplied with po- Le relais de réseau IP nécessite une alimentation Het IP-netwerkrelais moet via een afzonderlijke 9 - 30 VDC Netzteil versorgt werden (in der Abbil- wer using a separate 9-30 VDC power sup- séparée 9 - 30 VDC (non représenté sur la figu- 9 - 30 VDC voeding van stroom voorzien worden dung nicht gezeigt). Das Relais ist werkseitig auf ply (not shown in the figure). The relay is set to re). Le relais est configuré en usine avec l'adresse (niet getoond in de afbeelding). Het relais is in de 192.168.42.61 eingestellt und wird im nächsten 192.168.42.61 at the factory and will be found IP 192.168.42.61. Cette adresse sera accessible fabriek op 192.168.42.61 ingesteld en wordt in de using the IP scanner in the next step. Schritt über den IP Scanner gefunden. dans le menu de configuration « IP Scanner » de volgende stap met de IP-scanner gevonden. l´RTD110X sous l´onglet « Appareils ».

IP Netzwerk-Relais in das System integrieren · Integrating the IP network relay into the system D2. IP Netzwerk-Relais in das System integrieren · Integrating the IP network relay into the systeem integreren<br>D2. Intégrer le relais de réseau IP dans le système · IP-netwerkrelais in het systeem integreren

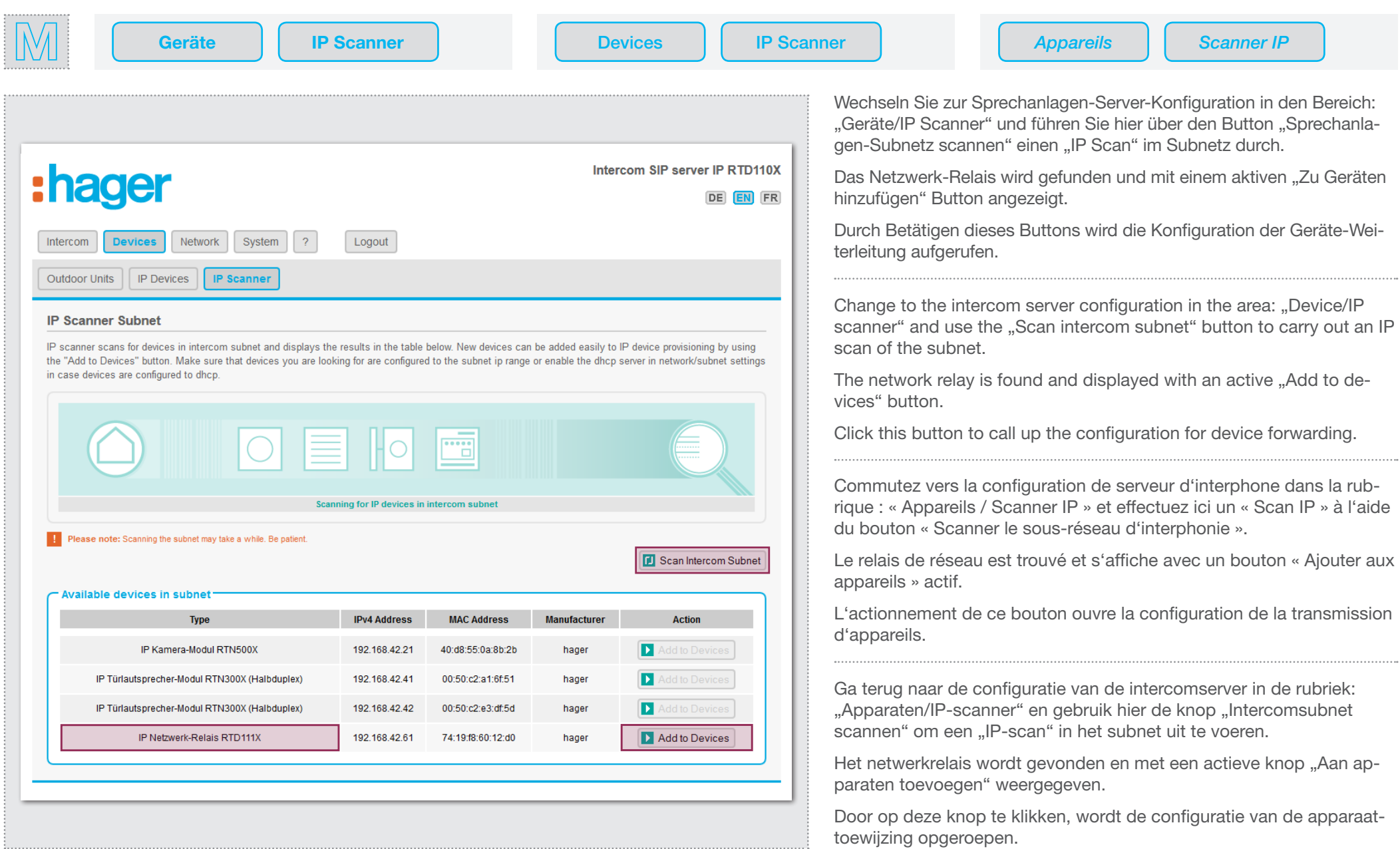

IP Netzwerk-Relais in das System integrieren · Integrating the IP network relay into the system D2. IP Netzwerk-Relais in das System integrieren · Integrating the IP network relay into the systeem integreren<br>D2. Intégrer le relais de réseau IP dans le système · IP-netwerkrelais in het systeem integreren

# :hager

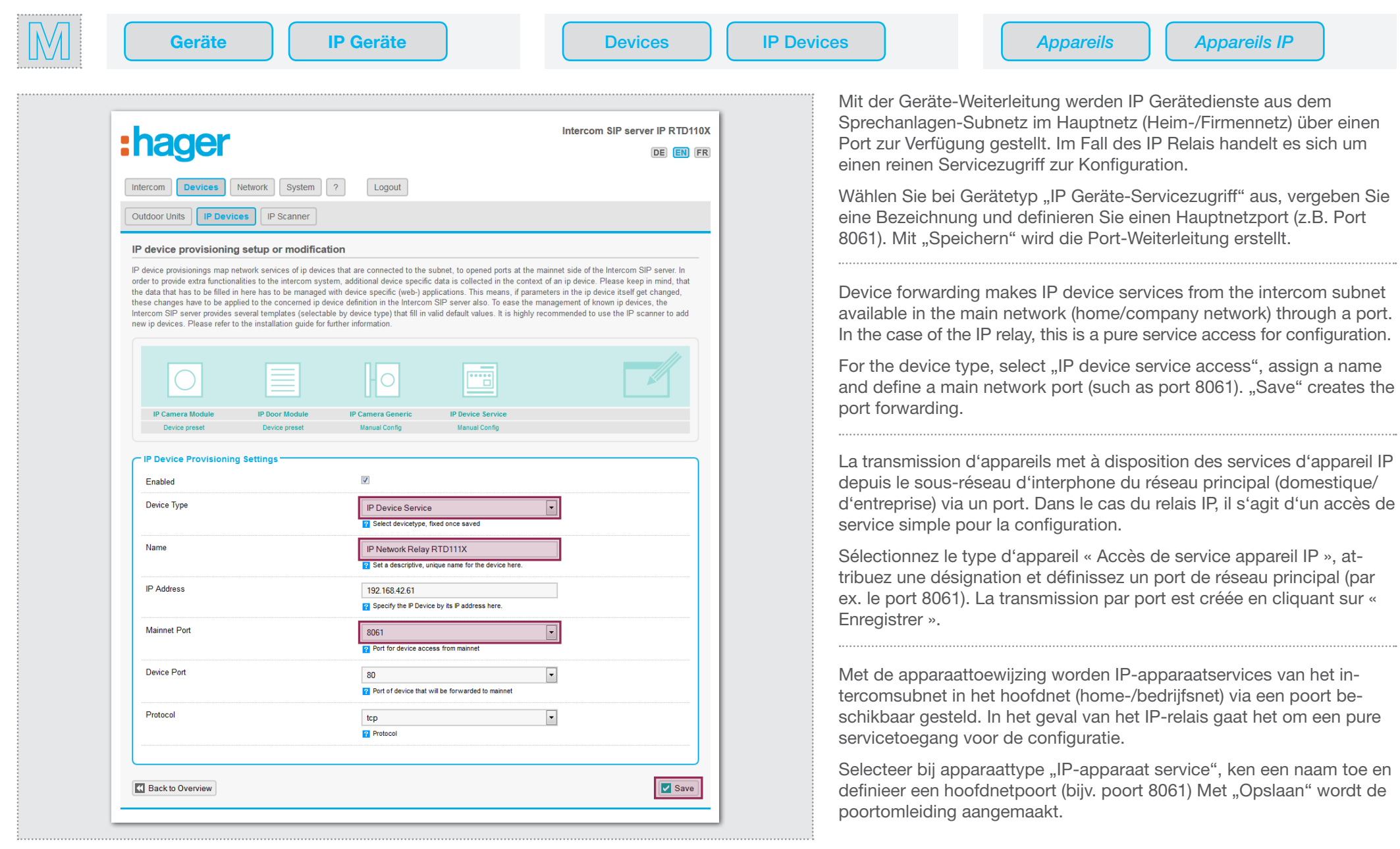

IP Netzwerk-Relais in das System integrieren · Integrating the IP network relay into the system D2. IP Netzwerk-Relais in das System integrieren · Integrating the IP network relay into the systeem integreren<br>D2. Intégrer le relais de réseau IP dans le système · IP-netwerkrelais in het systeem integreren

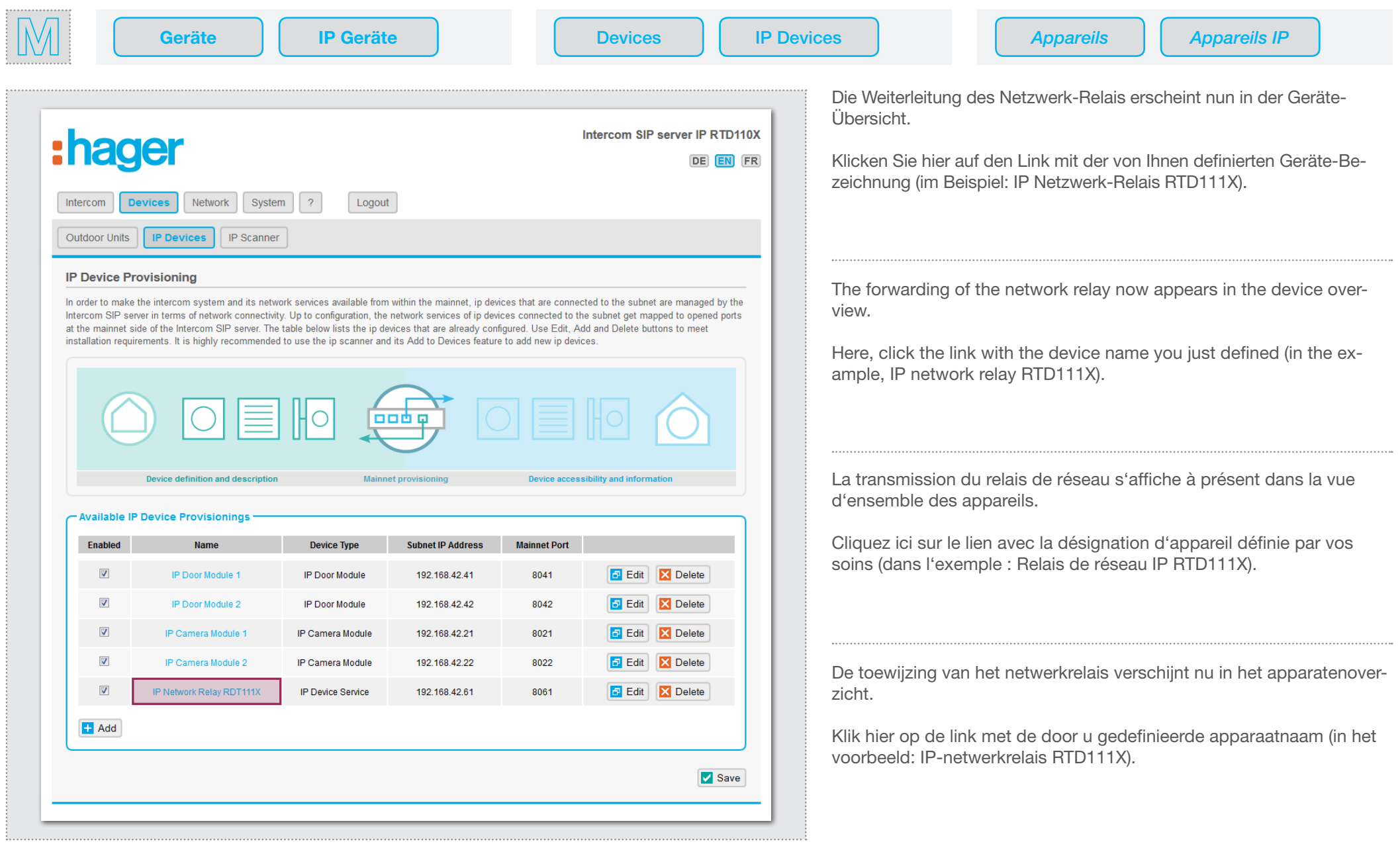

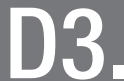

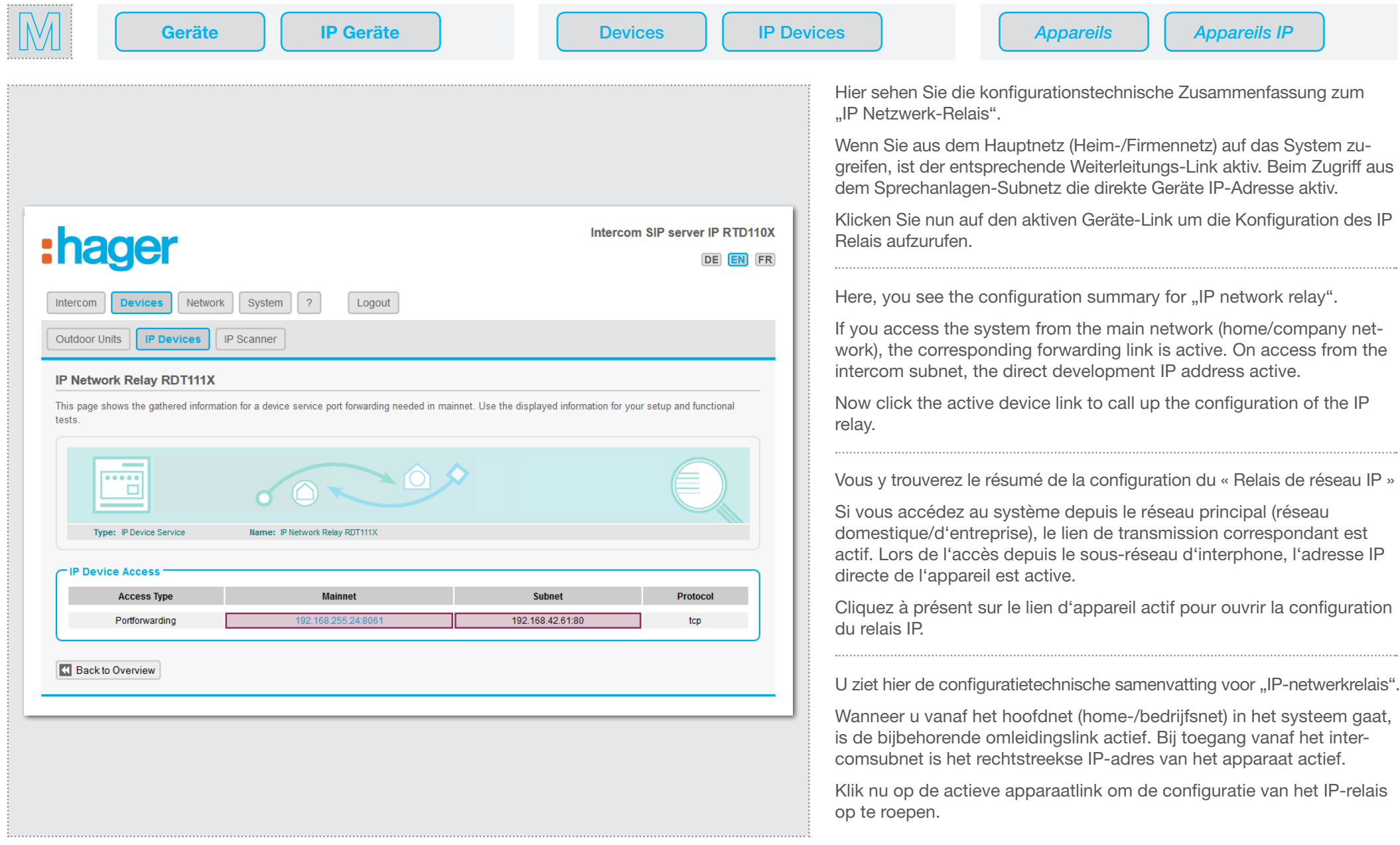

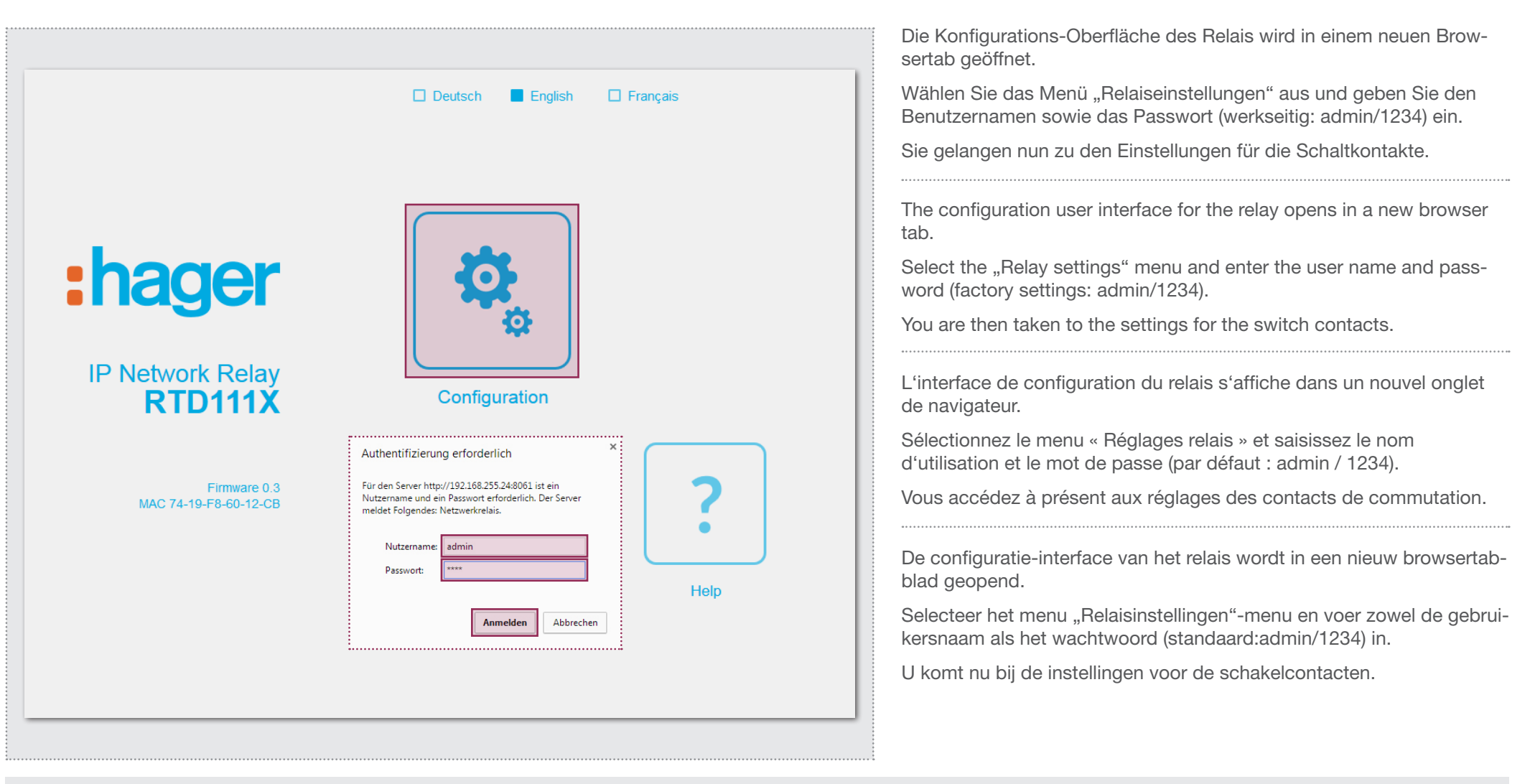

Das Gerätepasswort kann unter Zugangsdaten The device password can be changed under Ac- Le mot de passe de l'appareil peut être modifié Het wachtwoord van het apparaat kan onder "Toegeändert werden. Aktualisieren Sie dann bitte cess data. After doing so, be sure to update the dans les informations d'identification. Veuillez en- gangsgegevens" gewijzigd worden. Actualiseer auch den Eintrag im Sprechanlagen-Server unter: entry in the voice system server under: "Devices / suite mettre à jour l'information dans le serveur dan a.u.b. ook de invoer in de intercomserver on-"Geräte / IP Geräte / Bearbeiten". So haben Sie IP devices / Edit". Then you will have the password d'interphonie sous «Périphériques / périphériques der: "Apparaten / IP-apparaten / Bewerken". Zo das Passwort bei einem späteren Service schnell easily at hand during later service. zur Hand.

rouver ce mot de passe plus rapidement.

IP / Modifier". Ceci permettra, par la suite, de ret-heeft u het wachtwoord snel bij de hand tijdens latere service.

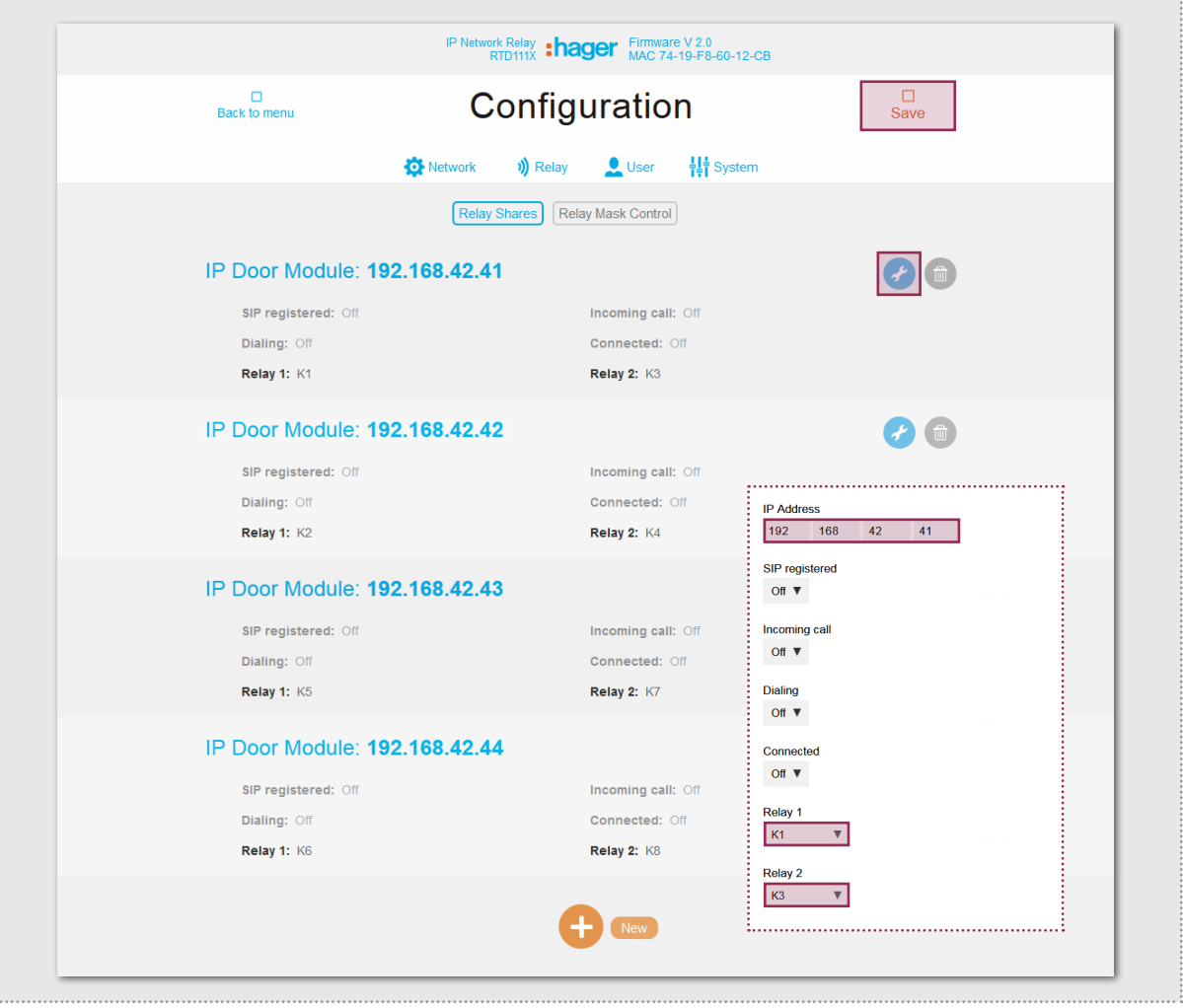

## Werkseitig ist das Relais schon auf den Betrieb mit "Außenstation 1, 2, 3 und 4" eingestellt. Bei dieser Konfiguration werden die Kontakte K1 (K3) geschaltet, wenn während einer Verbindung zur Außenstation 1 der Türöffner(Licht)-Button an einer Innenstation betätigt wird. Bei Verbindung zur Außenstation 2 sind es die Kontakte K2 (K4).

:hagel

Weitere Informationen zur Konfiguration finden Sie in der Installationsanleitung zum Gerät.

At the factory, the relay is already configured for operation with "Outdoor station 1, 2, 3 and 4". In this configuration, contacts K1 (K3) are switched when the door opener (light) button on an inside station is pressed during a connection to outdoor station 1. If connected to outdoor station 2, these are contacts K2 (K4).

You can find more information about configuration in the installation instructions for the device.

Par défaut, le relais est déjà paramétré pour le fonctionnement avec les « Postes extérieurs 1, 2, 3 et 4 ». Pour cette configuration, les contacts K1 (K3) sont commutés, tandis que pour une connexion avec le poste extérieur 1, le bouton de gâche électrique (éclairage) est actionné sur un poste intérieur. En cas de connexion avec le poste extérieur 2, il s'agit des contacts K2 (K4).

Vous trouverez des informations complémentaires au sujet de la configuration dans la notice d'installation de l'appareil.

In de fabriek is het relais al geconfigureerd voor de werking met "deurstation 1, 2, 3 en 4". Bij deze configuratie worden de contacten K1 (K3) geschakeld, wanneer tijdens een verbinding met deurstation 1 de deuropener (verlichting) knop op een binnenstation bediend wordt. Bij verbinding met deurstation 2 zijn het de contacten K2 (K4). Meer informatie over de configuratie vindt u in de installatiehandleiding

van het apparaat.

### **Hinweise · Notes · Notes · Instructies**

Für eine zusätzliche Gong-Schaltung wird die Re- For an additional gong circuit, the relay function Pour une sonnerie supplémentaire la fonction du Voor een extra gongcircuit wordt de relaisfunctie laisfunktion "Rufaufbau" verwendet. Ein Relais "Establish call" can be used. A relay can also be relais «Appel » est utilisé. Un relais peut également "Oproepopbouw" gebruikt. Een relais kan ook kann auch mit mehreren Funktionen belegt sein, configured with multiple functions, for example être utilisé pour plusieurs fonctions, telles que « meerdere functies toegewezen krijgen, bijv. "Oproz.B. "Rufaufbau" und "Verbunden" für eine Licht- "Establish call" and "Connected" for a light circuit. configuration d'appel » ou « connecté » dans le epopbouw" en "Verbonden" voor een lichtcircuit. Schaltung. cas d'une commande d'éclairage.

Sprechanlagen-Server auf statische Hauptnetz IP einstellen · Set intercom server to static main network IP E1. Sprechanlagen-Server auf statische Hauptnetz IP einstellen · Set intercom server to static main network<br>E1. Serveur d'interphone sur réseau principale IP statique · Intercomserver op statisch hoofdnet-IP instellen

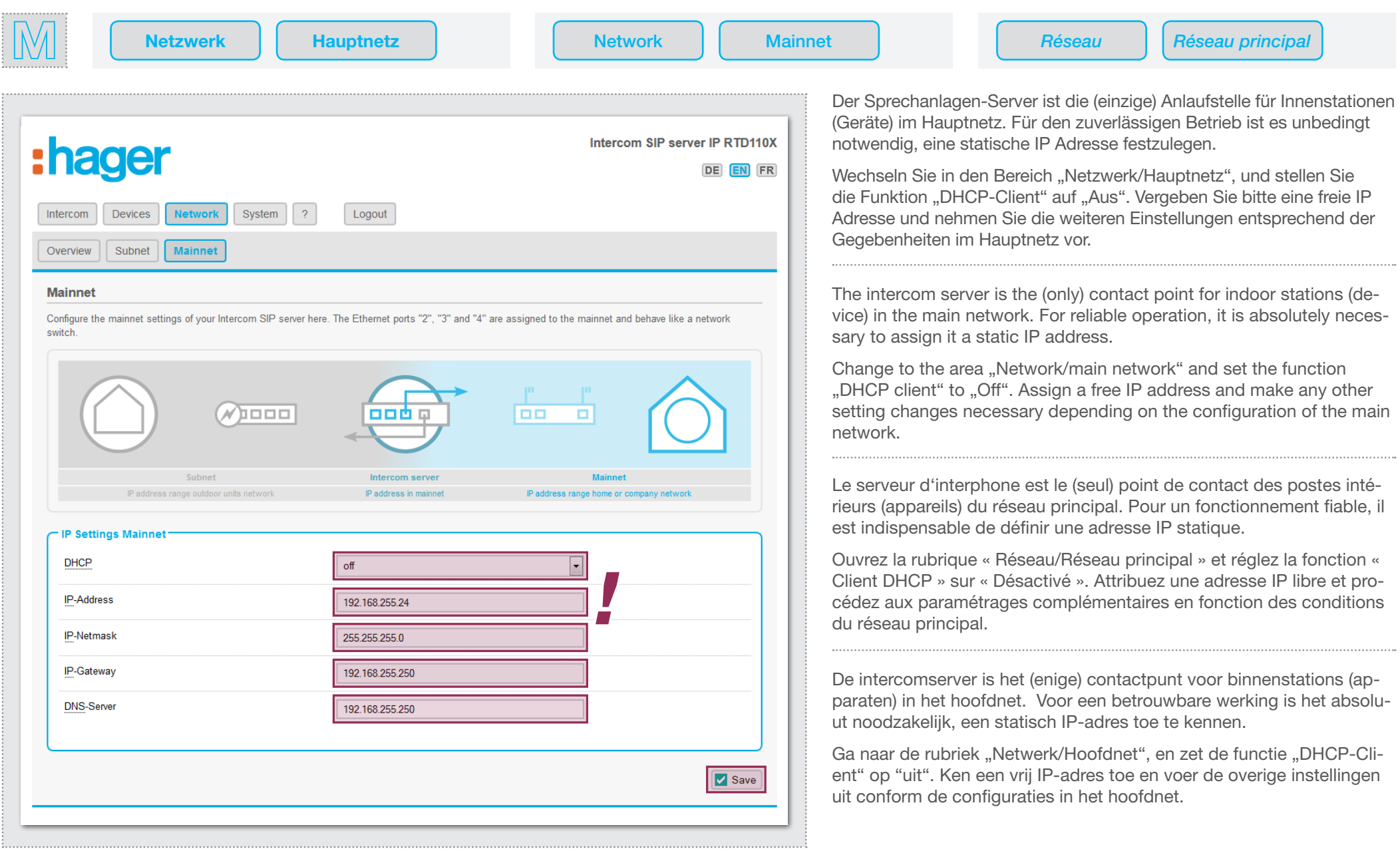

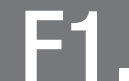

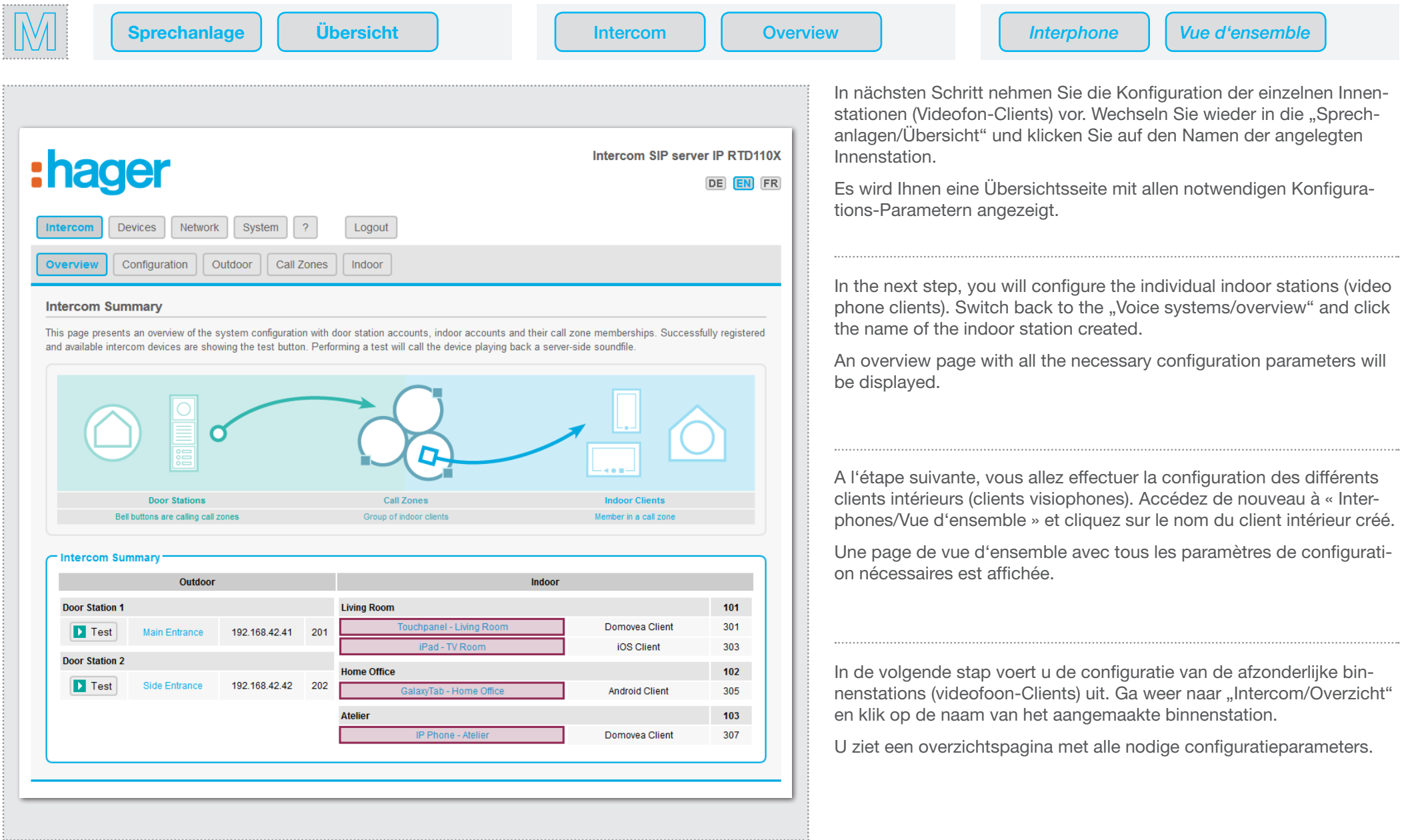

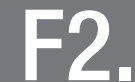

Innenstation konfigurieren - Registrierung · Configuring indoor stations - registration F2. Innenstation konfigurieren - Registrierung · Configuring indoor stations - registration<br>F2. Configuration d'un poste intérieur - enregistrement · Binnenstation configureren - registratie

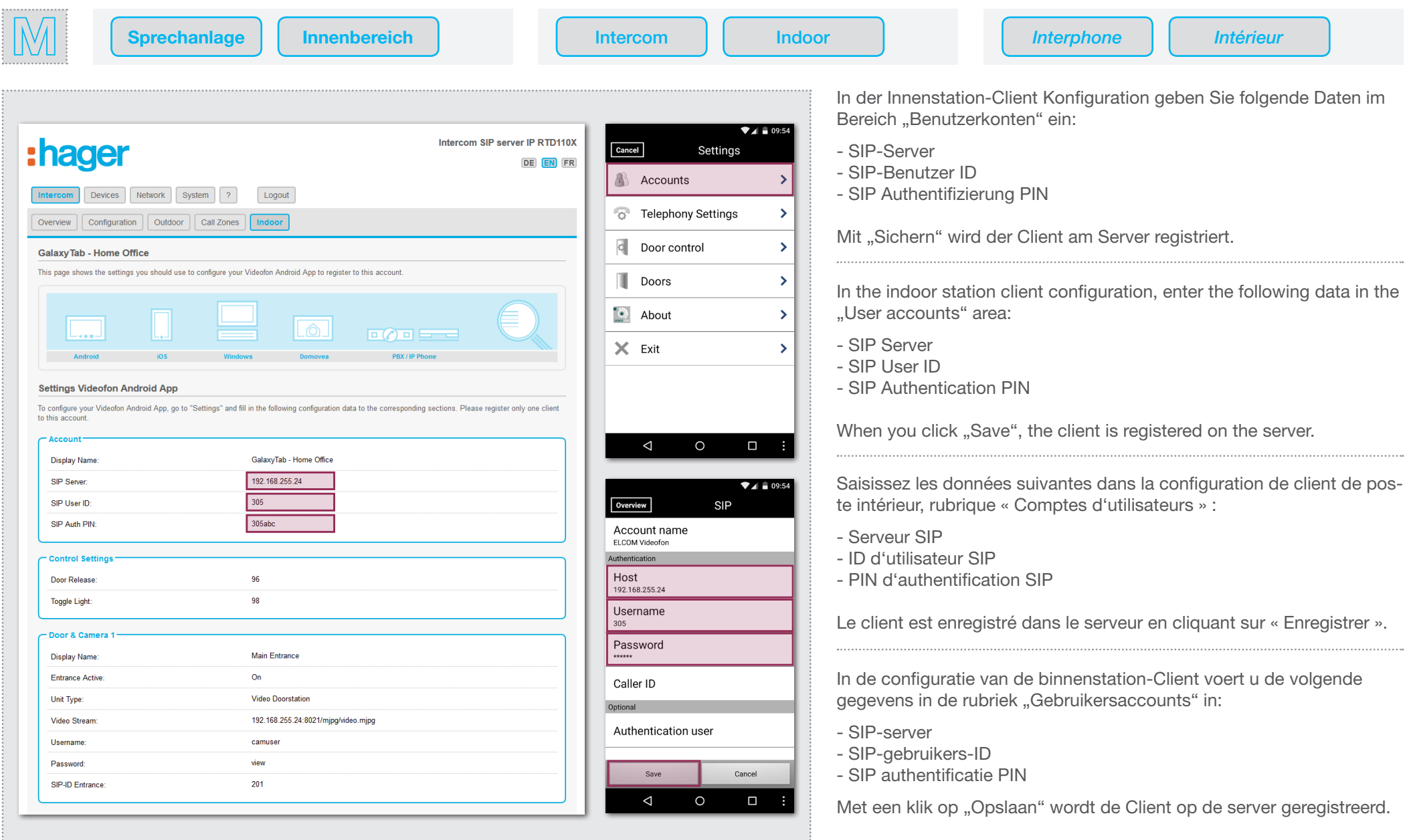

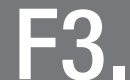

Innenstationen konfigurieren - Außenstationen angeben · Configuring indoor stations - outdoor stations F3. Innenstationen konfigurieren - Außenstationen angeben · Configuring indoor stations - outdoor s<br>F3. Configuration d'un poste intérieur - postes extérieurs · Binnenstation configureren - deurstations

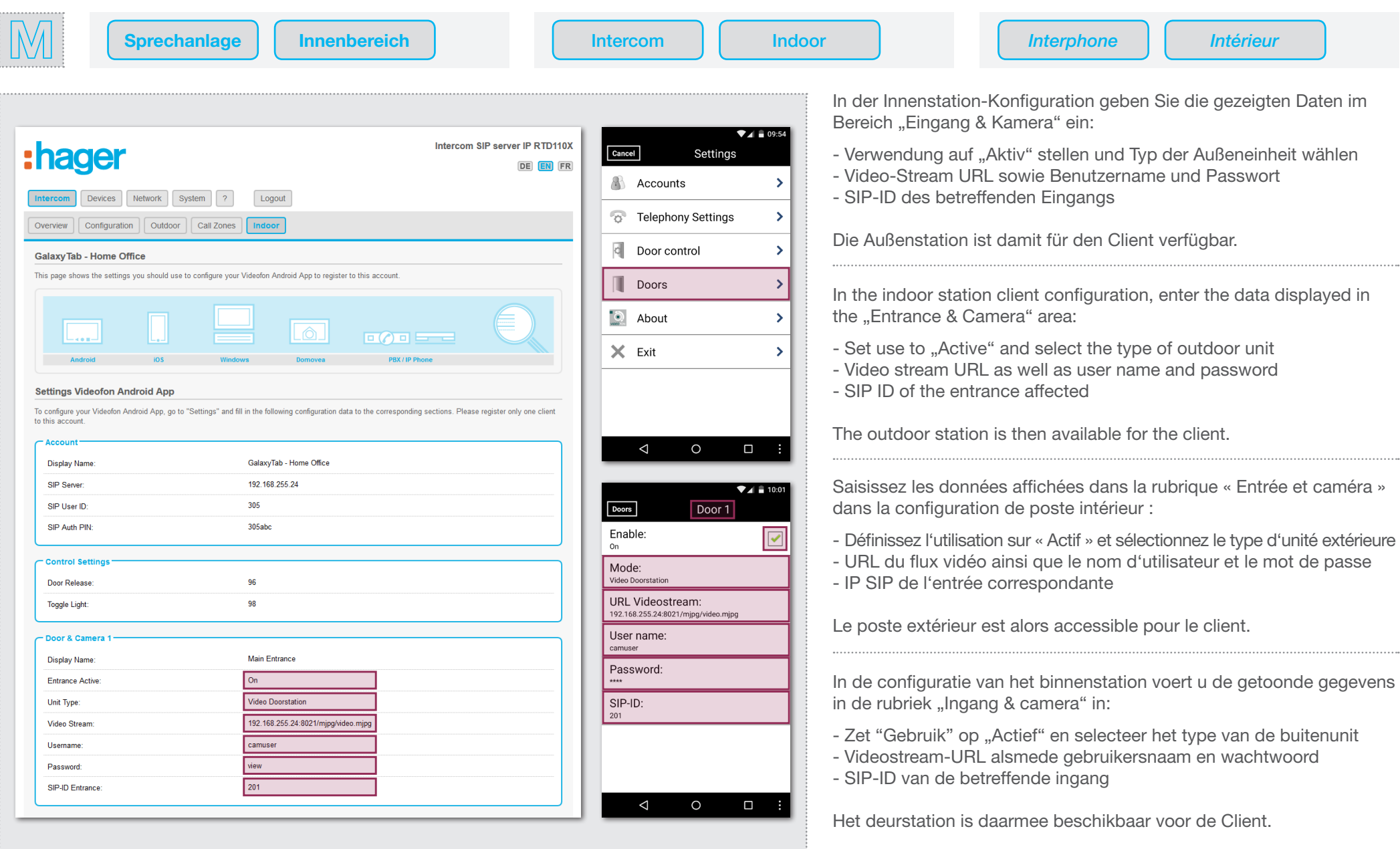

System-Installation abschließen und prüfen · Completing and checking system installation G1. System-Installation abschließen und prüfen · Completing and checking system installation<br>G1. Terminer et contrôler l'installation du système · Systeeminstallatie afsluiten en controleren

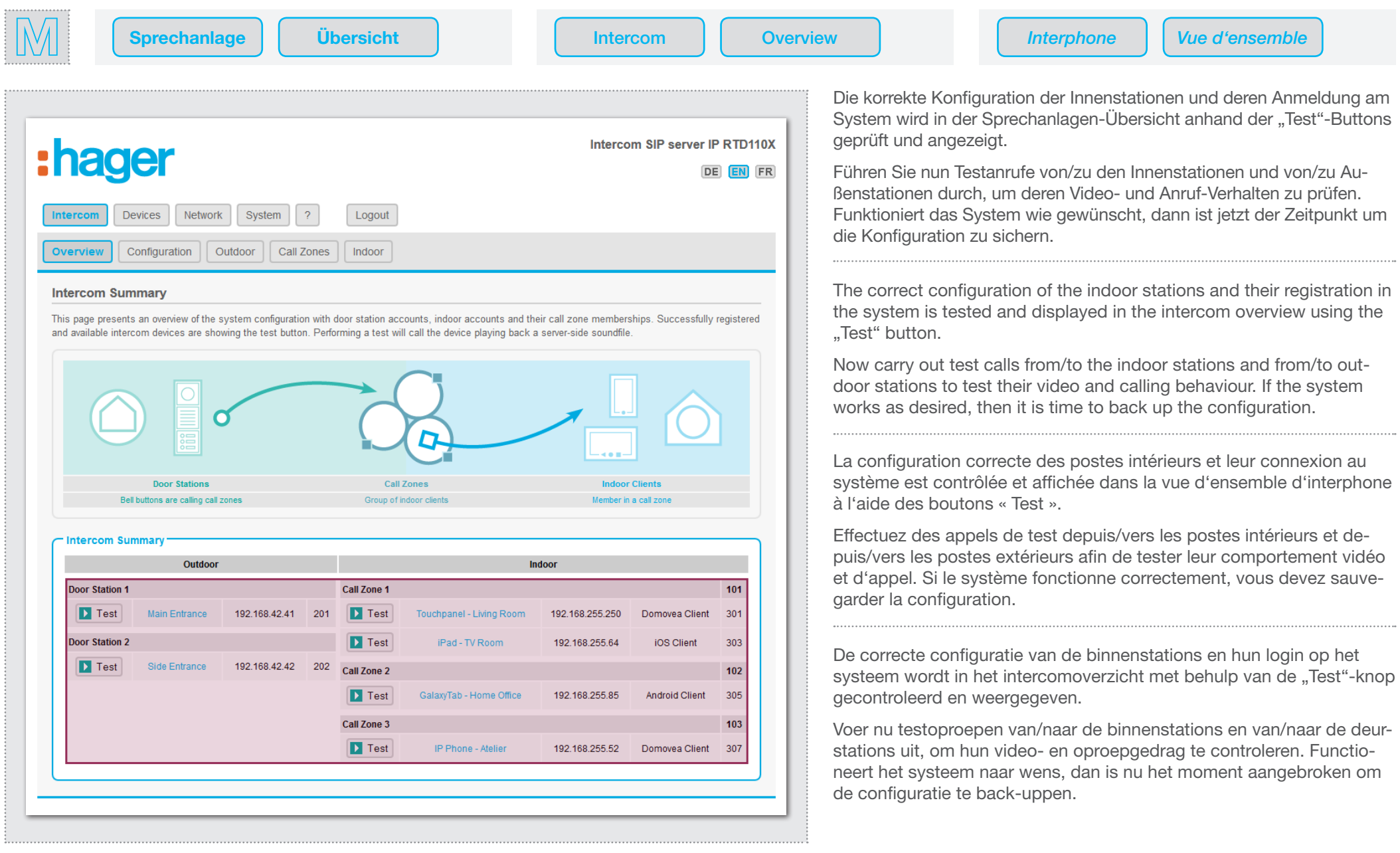

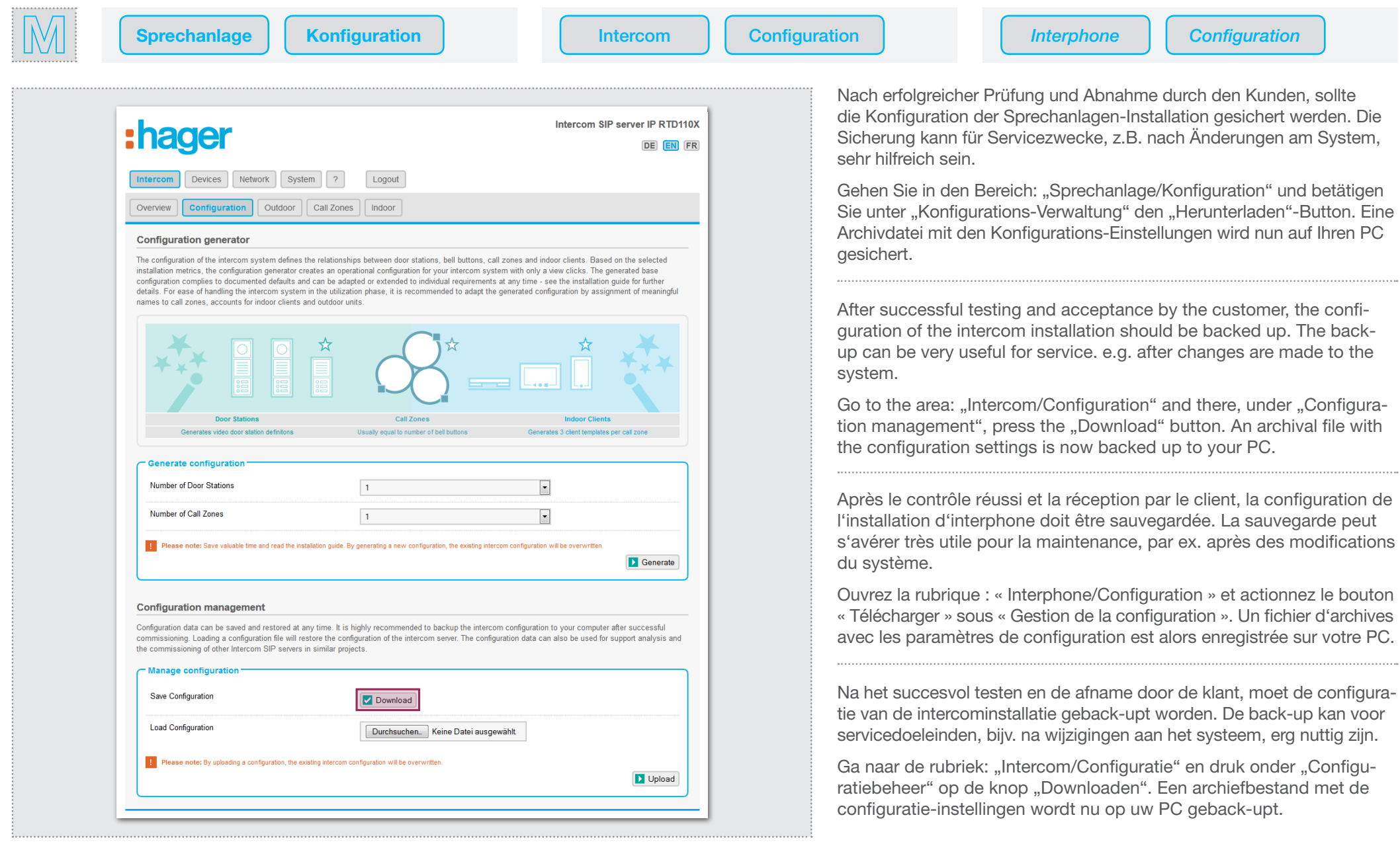

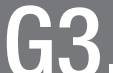

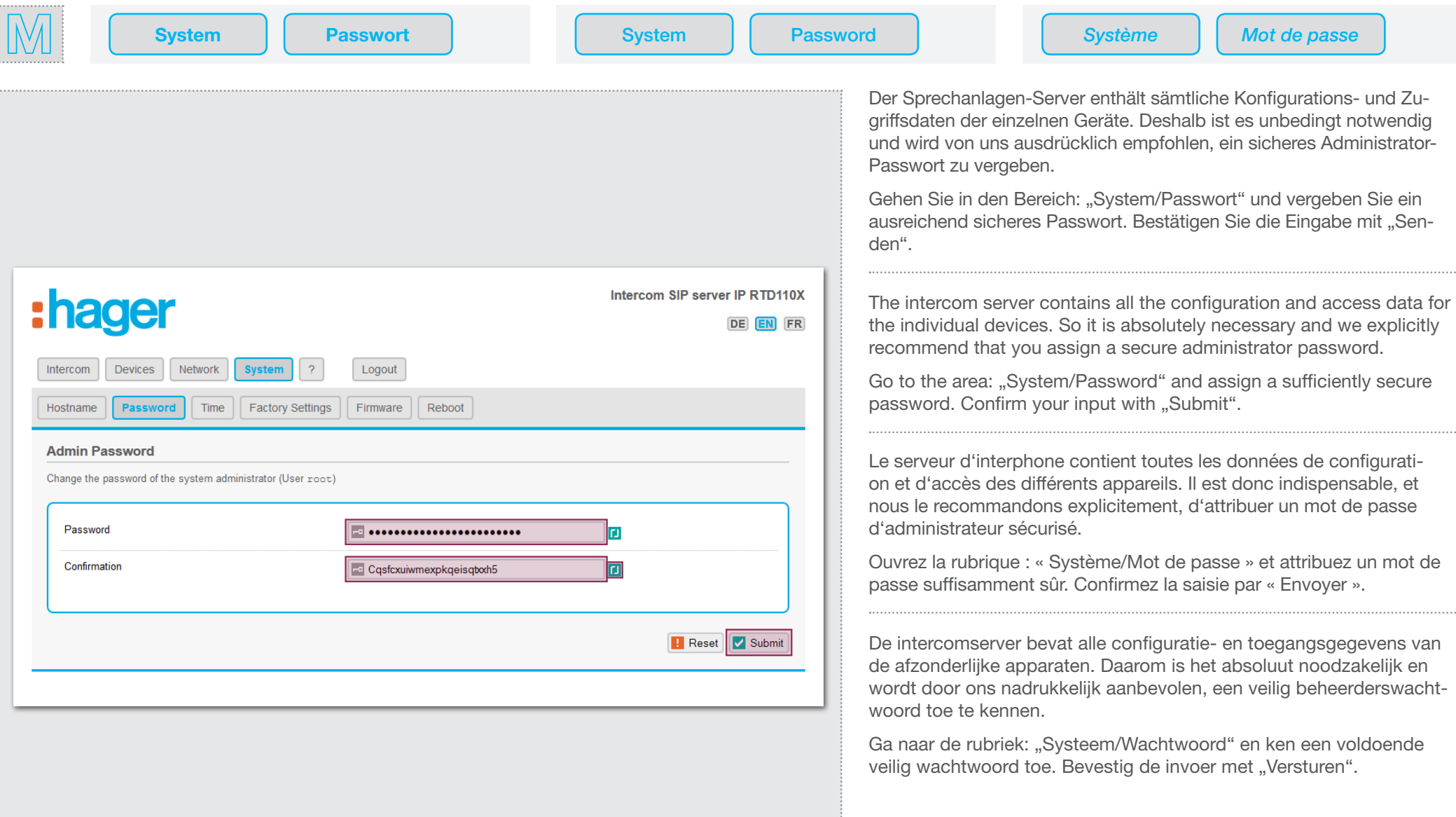

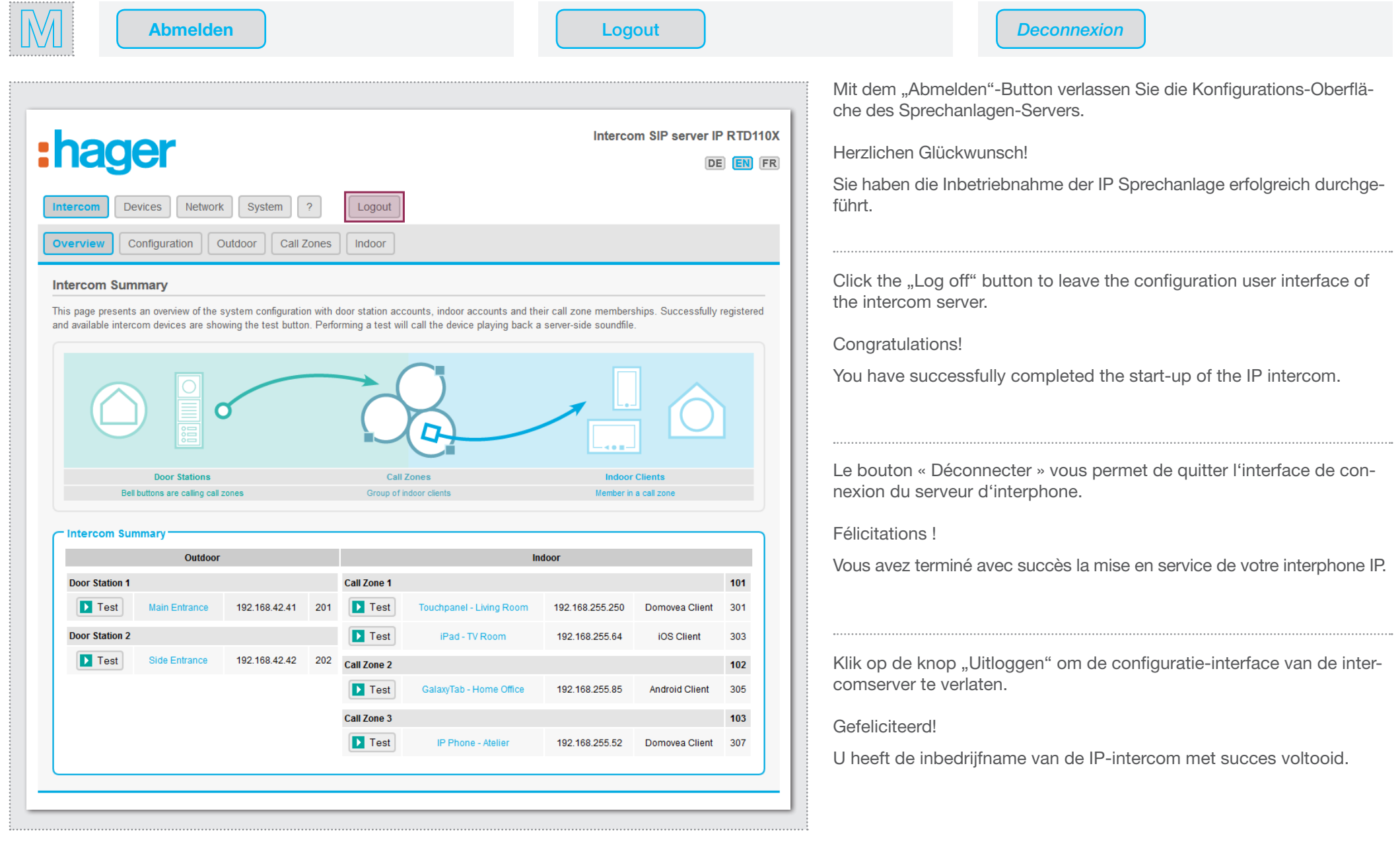

# :hager

Technische Änderungen, Irrtümer und Druckfehler vorbehalten. Technical additions, and printing errors do not constitute grounds for any claims to damages. Sous réserve de modifications techniques, d'erreurs et de fautes d'impression. Technische wijzigingen, vergissingen en drukfouten voorbehouden.